# **xx Alienware AW2518HF מדריך למשתמש**

A L I E N W A R E O

**דגם: HF2518AW דגם רגולטורי: HFb2518AW**

### **הערות, הודעות ואזהרות**

**הערה: הערה מתווה מידע חשוב שיסייע לך להשתמש במחשב שלך בצורה טובה יותר.**

**זהירות: "זהירות" מתווה שקיים סיכון לנזק אפשרי לחומרה או לאובדן נתונים אם לא ממלאים אחר ההוראות.**

**אזהרה: "אזהרה" מתווה אפשרות של נזק לרכוש, פגיעה גופנית או מוות.**

**זכויות יוצרים © 2017-2019 Inc Dell. כל הזכויות שמורות.** מוצר זה מוגן תחת חוקי ארה"ב וחוקים בינלאומיים בנושא זכויות יוצרים ורכוש קנייני. TMDell והסמל של Dell הם סימנים מסחריים של Inc Dell. בארה"ב ו/או בתחומי שיפוט אחרים. כל הסימנים והשמות האחרים המוזכרים בזאת הם הסימנים המסחריים של החברות המתאימות שלהם.

> $04 - 2019$ Rev. A03

# תוכן העניינים

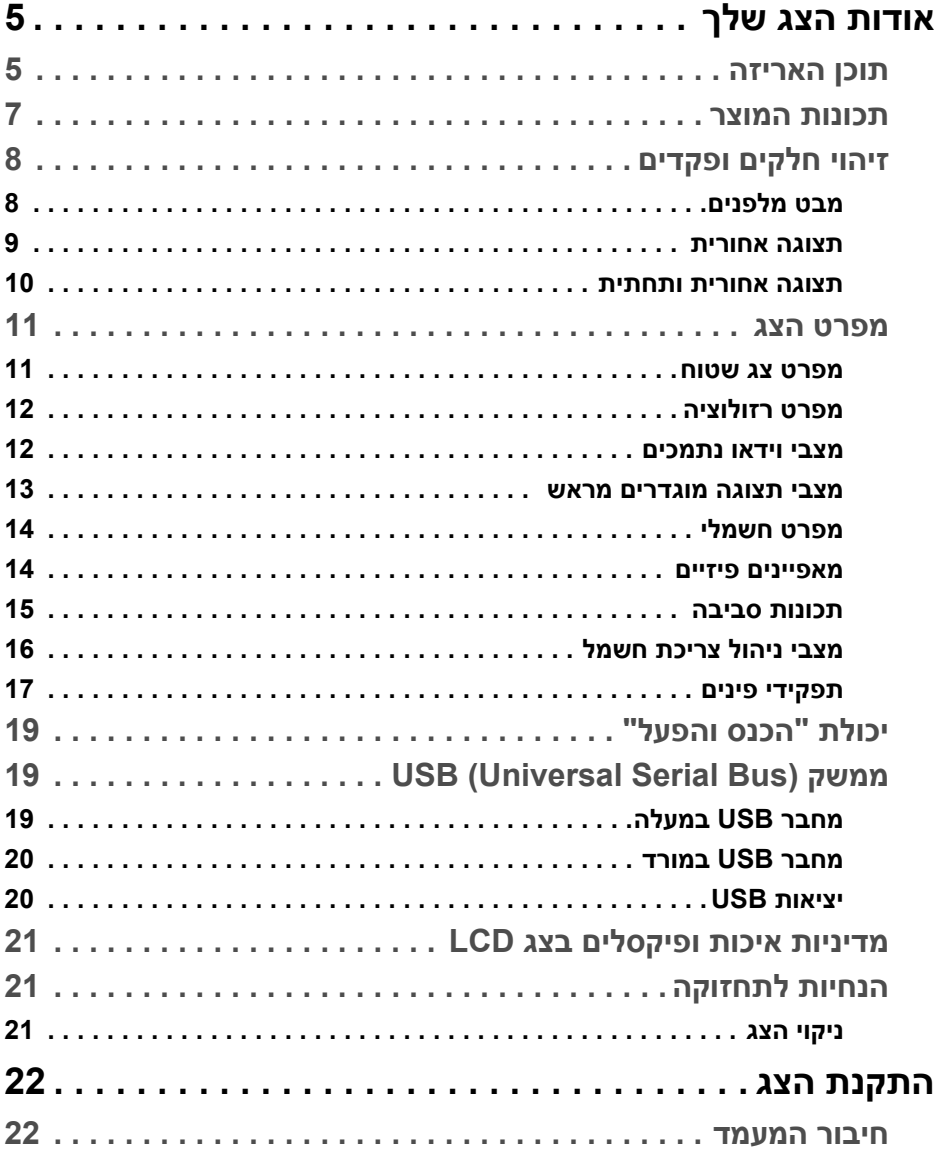

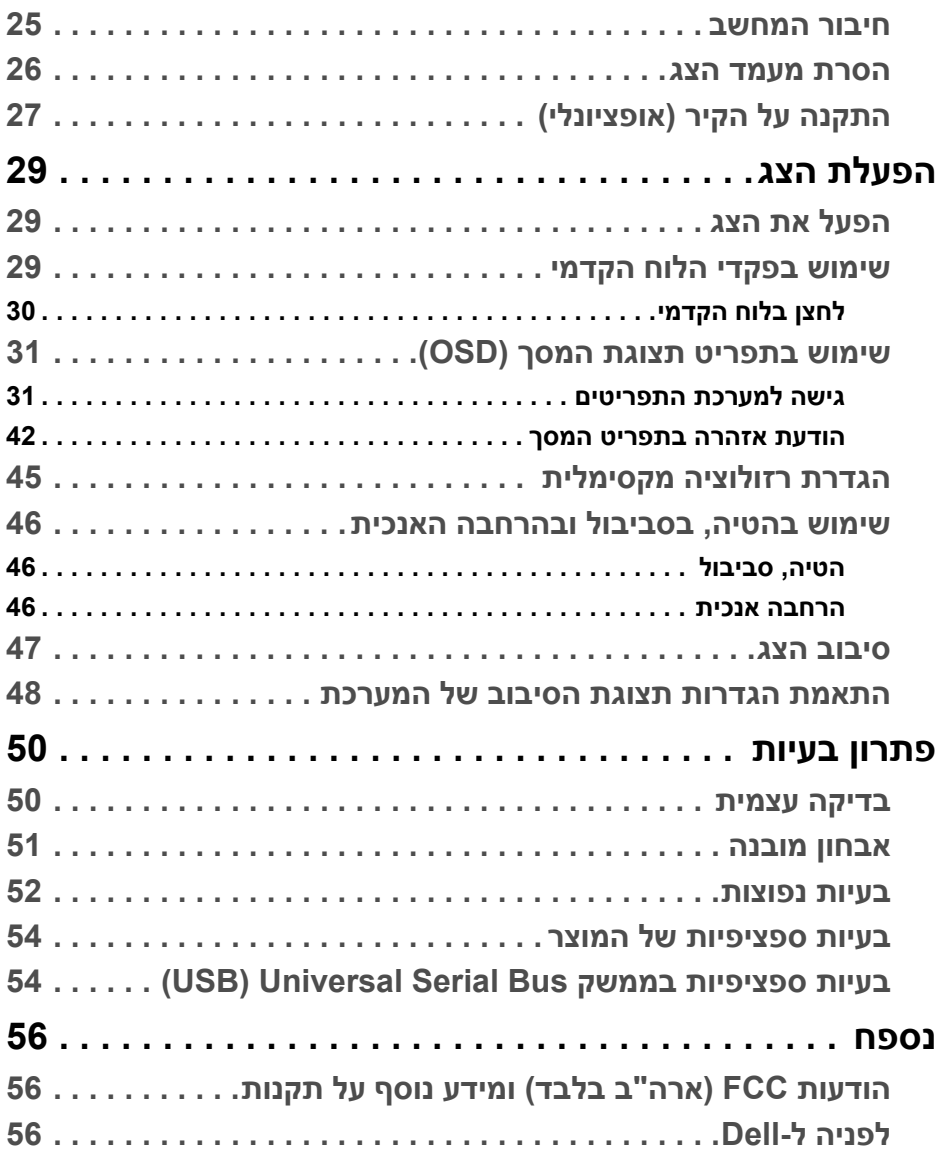

### **אודות הצג שלך**

#### **תוכן האריזה**

<span id="page-4-1"></span><span id="page-4-0"></span>הצג שרכשת מגיע עם כל הרכיבים המוצגים בהמשך. ודא שקיבלת את כל הרכיבים **[לפניה ל-](#page-55-3) [Dell](#page-55-3)** ואם חסר רכיב כלשהו.

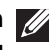

**הערה: פריטים מסוימים הם אופציונליים וייתכן שלא יצורפו לצג שלך. ייתכן שלא ניתן יהיה להשתמש בתכונות או במדיה מסוימות בארצות מסוימות.**

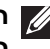

**הערה: כדי להגדיר עם מעמד אחר, נא לעיין במדריך ההתקנה המתאים למעמד לגבי הוראות ההתקנה.** 

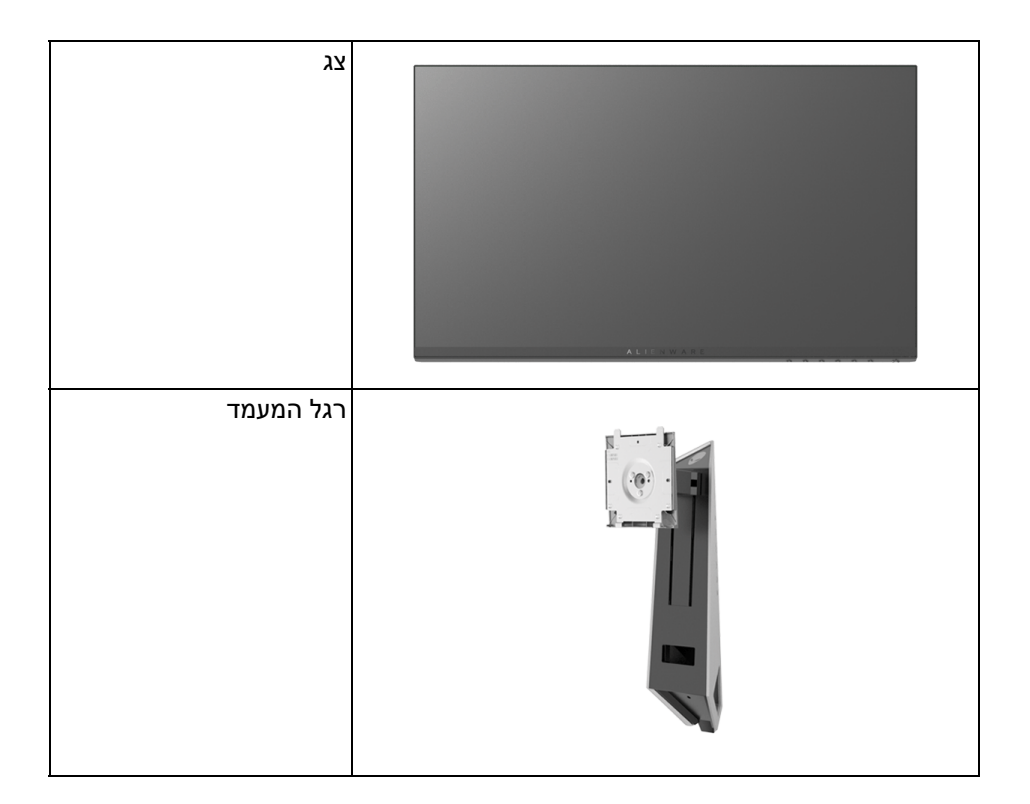

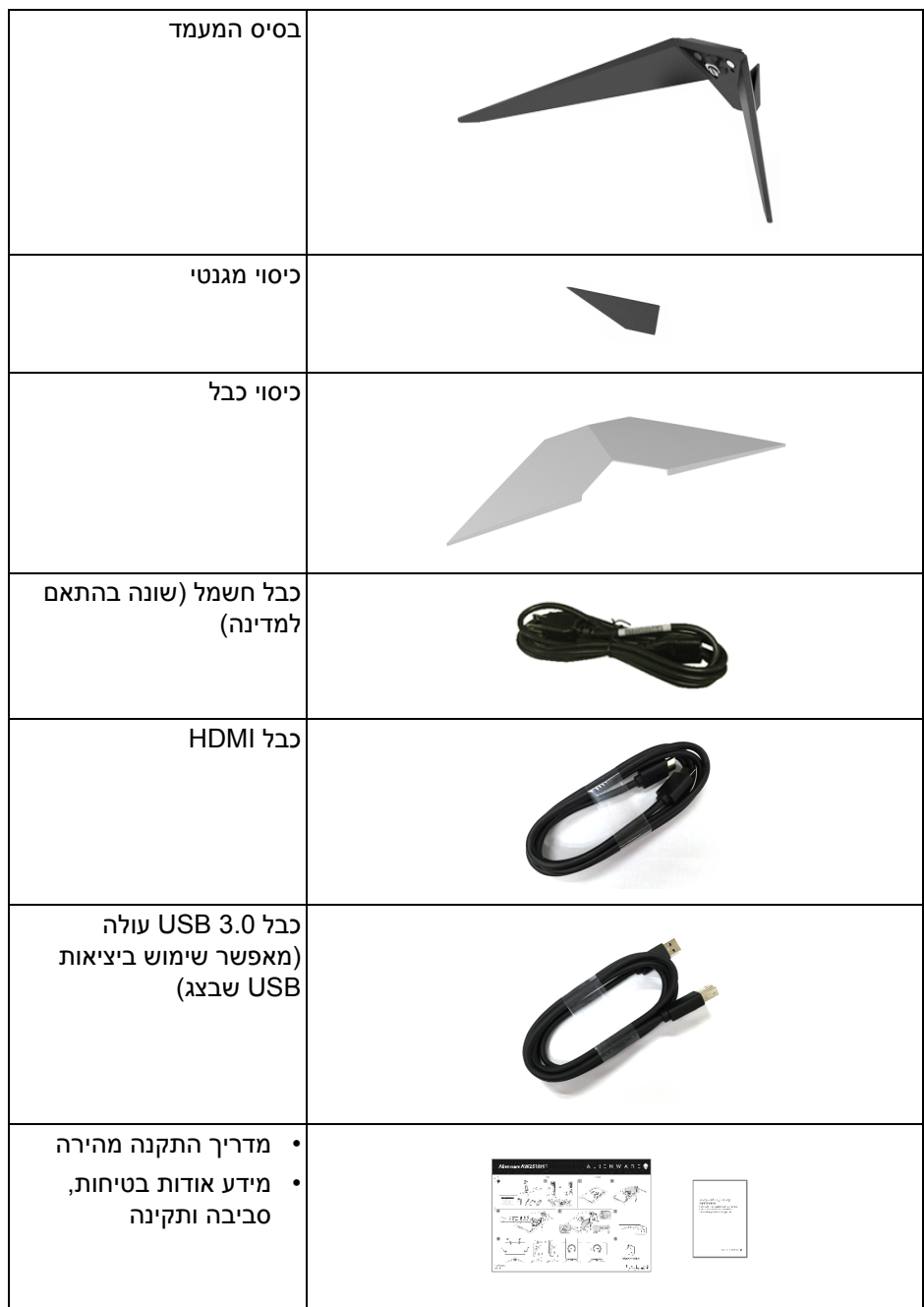

#### **תכונות המוצר**

<span id="page-6-0"></span>לתצוגת הצג השטוח **HF2518AW Alienware** יש מטריצה פעילה, טרנזיסטור פילם דק (TFT(, תצוגה גבישית נוזלית (LCD (ותאורה אחורית מסוג LED. תכונות הצג כוללות:

- שטח גלוי של 62.23 ס"מ (24.5 אינץ') (נמדד באלכסון). רזולוציה: עד ל1920- x 1080 באמצעות DisplayPort ו-HDMI, עם תמיכה במסך מלא או ברזולוציות נמוכות יותר.
- צג FreeSync AMD בעל קצב רענון גבוה מאוד של 240 Hz וזמן תגובה מהיר של 1 מילישניה.
	- סולם צבעים של 72% NTSC.
	- יכולת כיוונון הטייה, סביבול, ציר, וגובה.
- מעמד ניתק וחורים להתקן תלייה Association Standards Electronics Video™) VESA ( 100 מ"מ לפתרונות תלייה גמישים.
	- חיבור דיגיטאלי עם DisplayPort ו-HDMI.
	- מצויד ביציאת USB אחת במעלה וב -4 יציאות USB במורד.
		- יכולת "הכנס והפעל", אם נתמכת במערכת שלך.
	- כיוונוני תצוגת מסך (OSD (להגדרה קלה ולמיטוב של המסך.
- מצבי הצבעים מציעים גם מצבי משחק שונים כולל FPS) משחק ירי בגוף ראשון), RTS (אסטרטגיה בזמן אמת), RPG) משחק תפקידים) ו3- מצבי משחק כדי להתאים אישית את ההעדפה שלך.
	- צריכת הספק של 0.3 W כאשר הצג נמצא במצב שינה.
		- מיטוב נוחות לעיניים עם מסך שלא מרצד.
	- ההשפעות האפשריות לטווח-ארוך של פליטת אור כחול מהצג עלולות לגרום נזק לעיניים, כולל עייפות לעיניים, מתח עיני דיגיטלי וכו'. תכונת ComfortView מיועדת לצמצם את כמות האור הכחול שנפלט מהצג כדי למטב את הנוחות לעיניים.

### **זיהוי חלקים ופקדים**

**מבט מלפנים**

<span id="page-7-1"></span><span id="page-7-0"></span>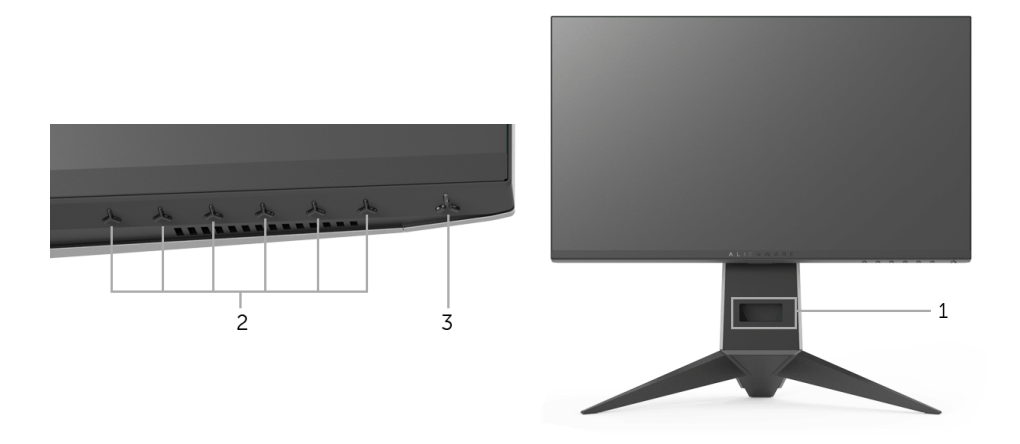

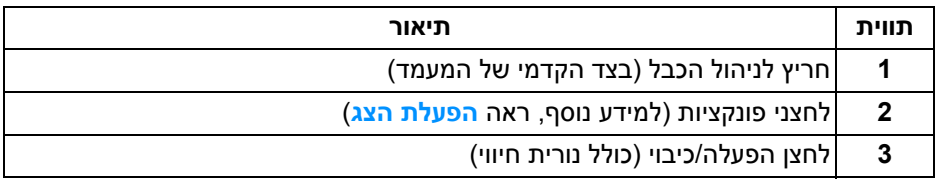

#### **תצוגה אחורית**

<span id="page-8-0"></span>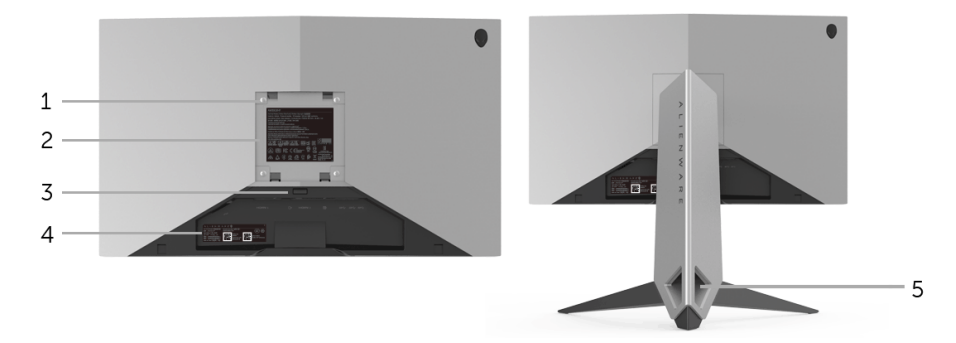

**תצוגה אחורית עם מעמד הצג**

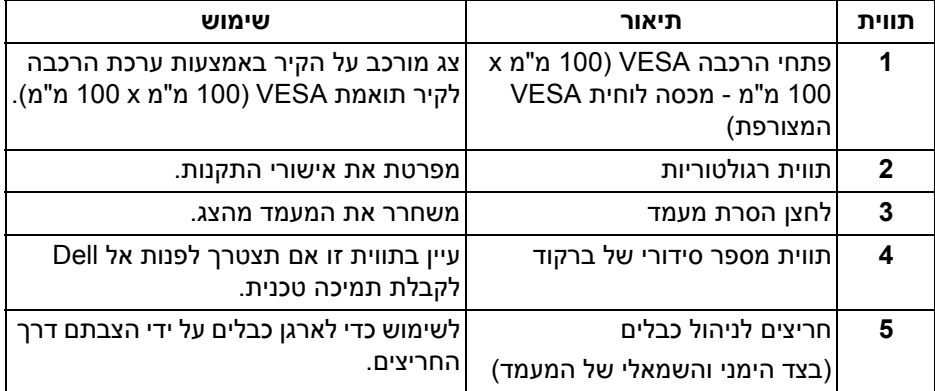

#### <span id="page-9-1"></span>**תצוגה אחורית ותחתית**

<span id="page-9-0"></span>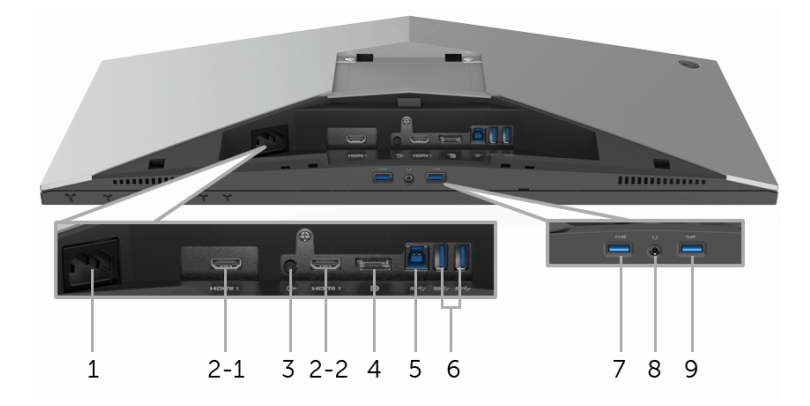

**תצוגה אחורית ותחתית ללא מעמד הצג**

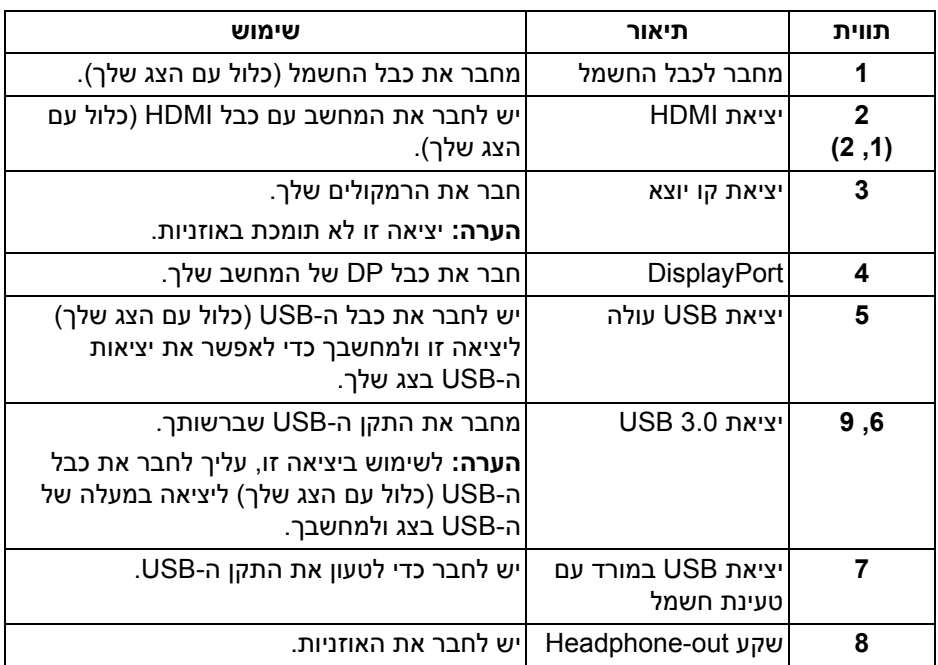

#### <span id="page-10-2"></span>**מפרט הצג**

#### **מפרט צג שטוח**

<span id="page-10-1"></span><span id="page-10-0"></span>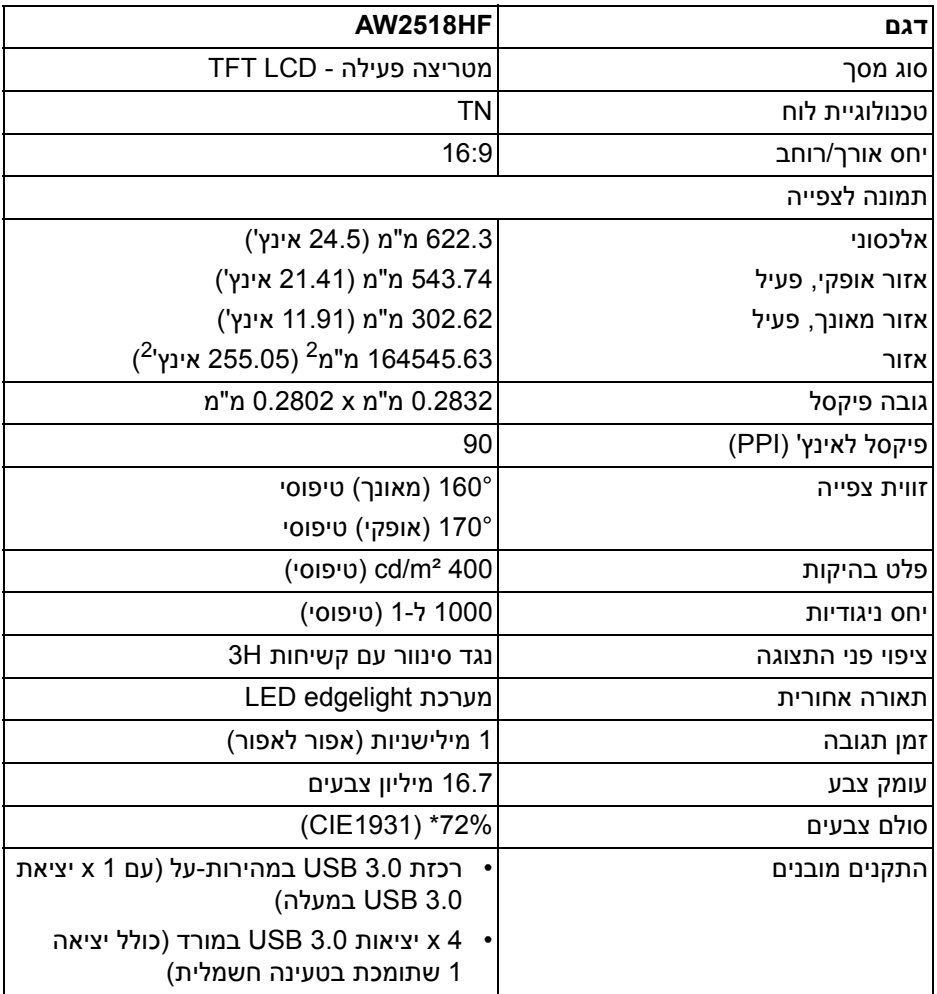

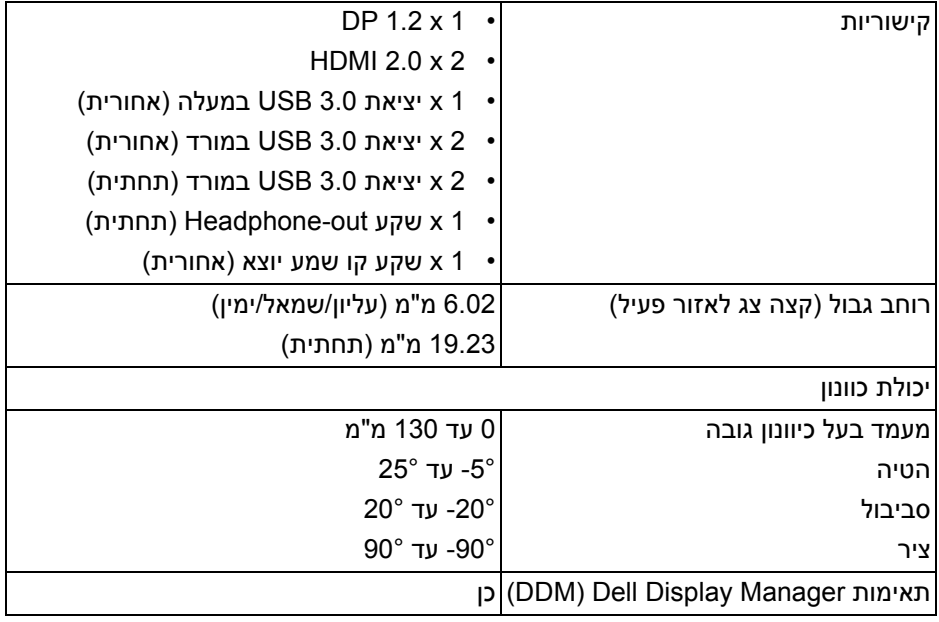

<span id="page-11-0"></span>\* סולם צבעים (טיפוסי) מבוסס על 1976CIE) 82% (ועל תקני בדיקה 1931CIE) 72%(.

#### **מפרט רזולוציה**

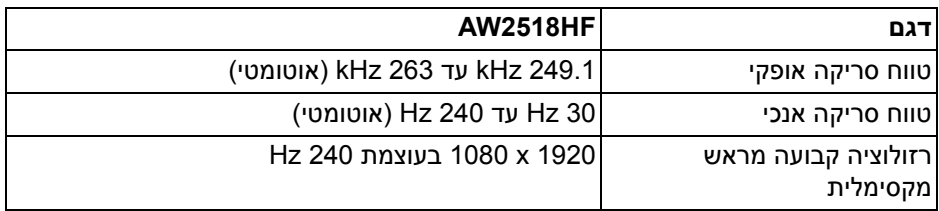

#### **מצבי וידאו נתמכים**

<span id="page-11-1"></span>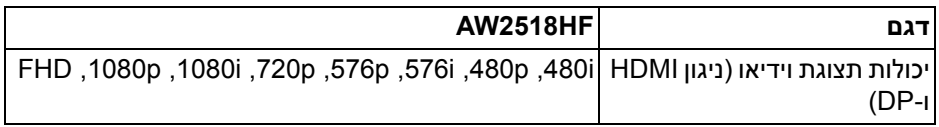

#### **מצבי תצוגה מוגדרים מראש**

#### **מצבי תצוגת HDMI**

<span id="page-12-0"></span>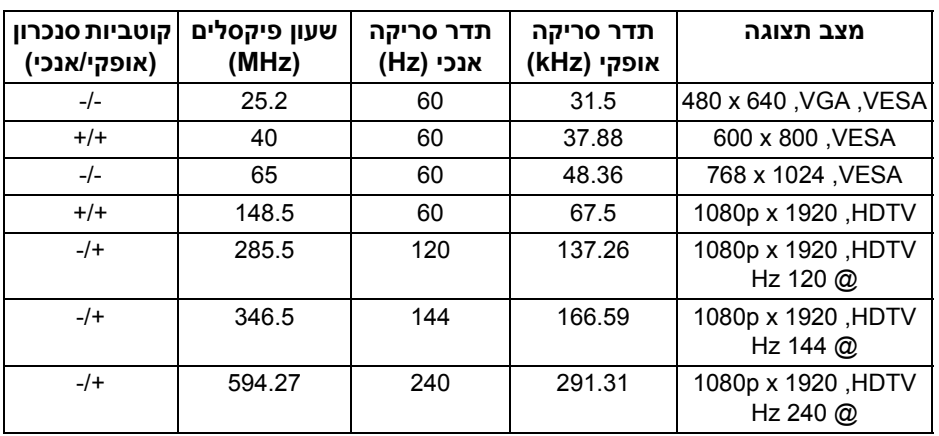

#### **מצבי תצוגת DP**

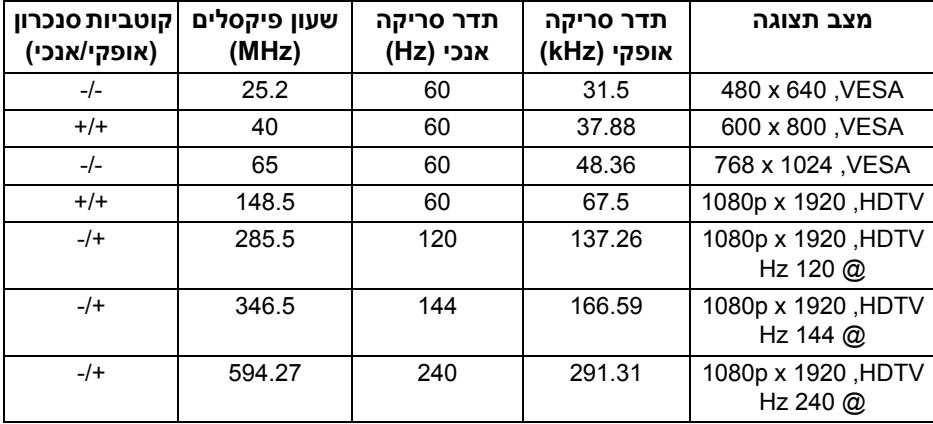

**הערה: צג זה תומך ב-FreeSync AMD.**

<span id="page-13-0"></span>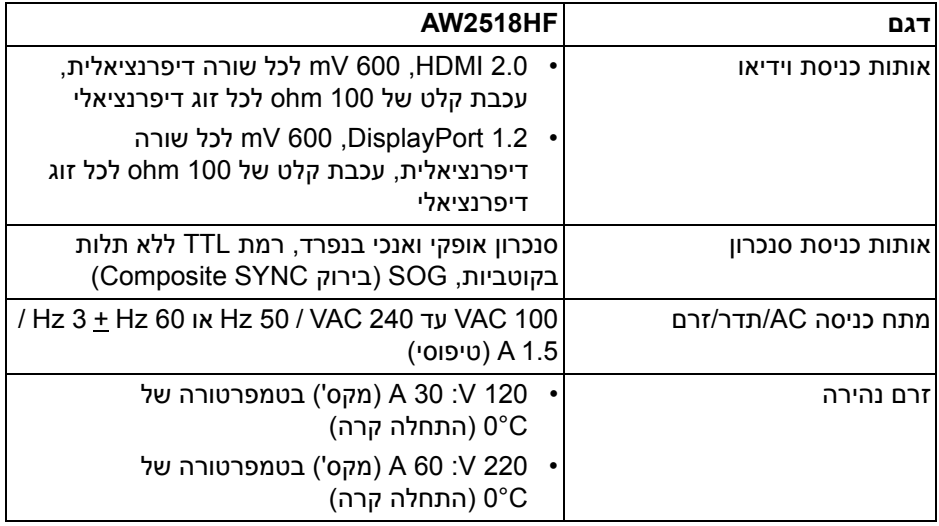

#### **מאפיינים פיזיים**

<span id="page-13-1"></span>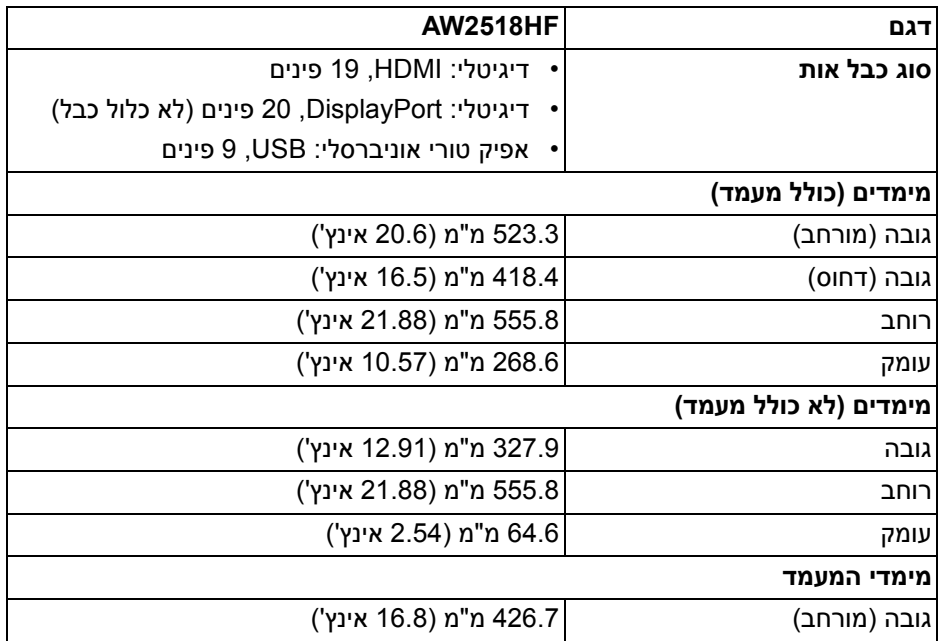

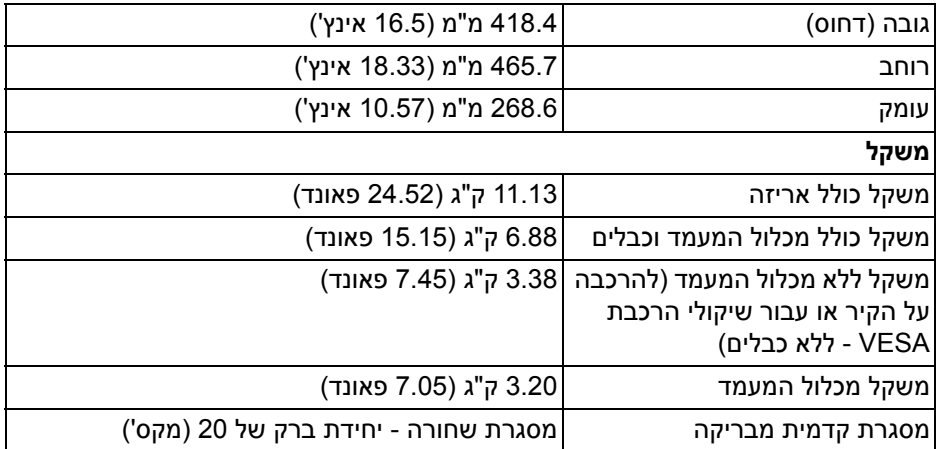

#### **תכונות סביבה**

<span id="page-14-0"></span>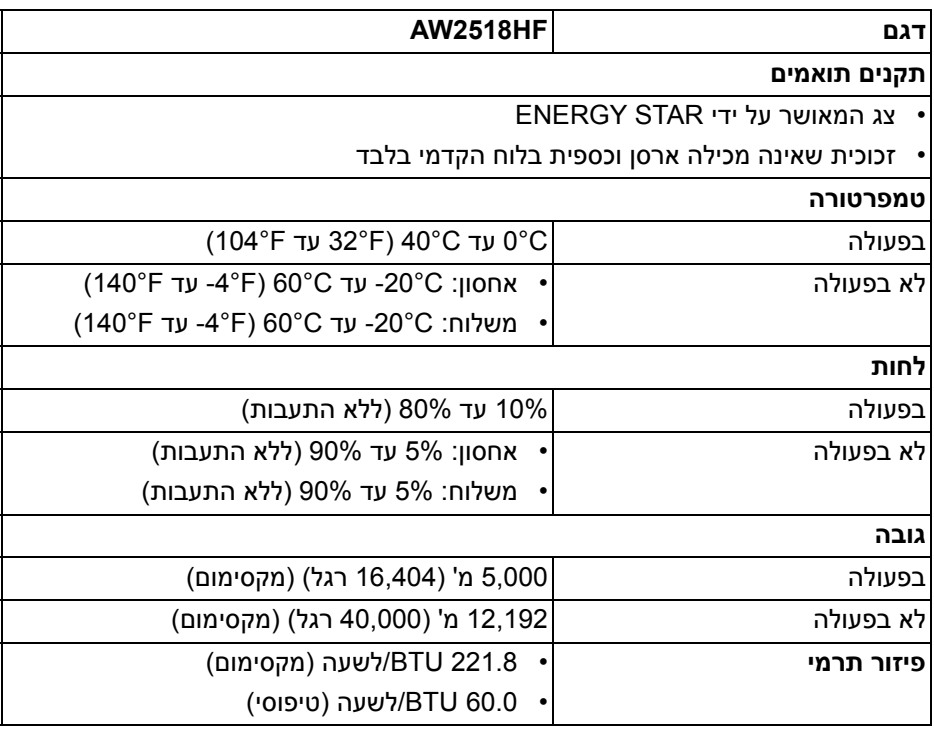

#### <span id="page-15-1"></span>**מצבי ניהול צריכת חשמל**

<span id="page-15-0"></span>אם אתה משתמש בכרטיס מסך תואם ™VESA DPM או בתוכנה המותקנת במחשב, המסך יכול להפחית באופן אוטומטי את צריכת ההספק שלו כאשר אינו בשימוש. תכונת זו נקראת **מצב חיסכון בצריכת הספק\***. כאשר המחשב מזהה קלט מהמקלדת, מהעכבר או מאביזר קלט אחר, הצג יחזור אוטומטית לפעולה. הטבלה הבאה מציגה את צריכת החשמל ואת האותות של תכונה אוטומטית זו לחיסכון בחשמל.

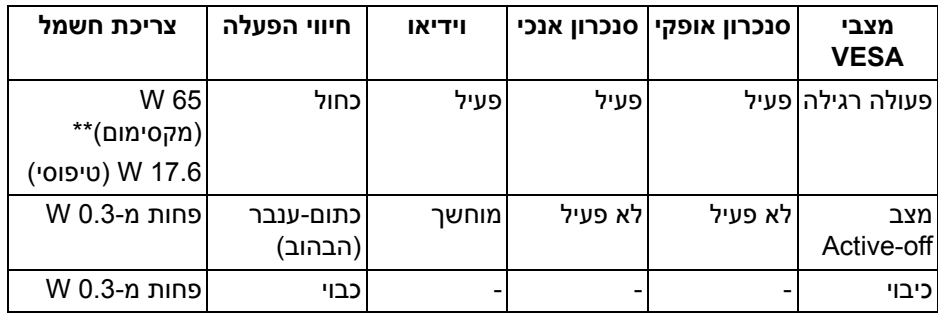

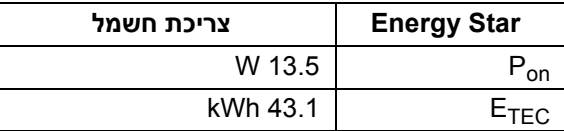

תצוגת המסך תפעל במצב פעולה רגיל בלבד. כאשר לחצן כלשהו נלחץ במצב Active-off, תוצג ההודעההבאה:

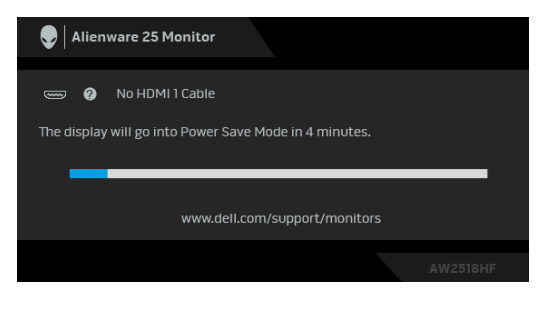

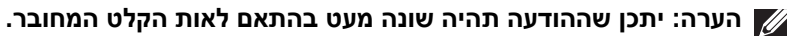

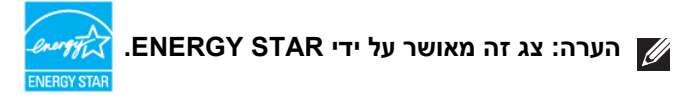

**הערה:** 

#### **: צריכת חשמל במצב פעיל כפי שמוגדר בגירסת 7.0 Star Energy. Pon ETEC: סך צריכת החשמל ב-kWh כפי שמוגדר בגירסת 7.0 Star Energy.**

\* ניתן לבטל לגמרי את צריכת ההספק במצב כבוי רק על ידי ניתוק כבל החשמל מהצג.

\*\* צריכת חשמל מקסימלית עם בהיקות מקס ו-USB פעיל.

<span id="page-16-0"></span>מסמך זה מיועד למטרת מידע בלבד, ומשקף ביצועים במעבדה. יתכן שביצועי המוצר שלך יהיו שונים, תלוי בתוכנה, ברכיבים ובציוד ההיקפי שהזמנת, ואין חובה לעדכן מידע דנן. בהתאם, אין על הלקוח להסתמך על מידע זה בעת קבלת החלטה לגבי סבילויות חשמליות או אחרת. אין אחריות לגבי הדיוק או שלמות המידע שניתן במפורש או במרומז.

**תפקידי פינים**

#### **מחבר DisplayPort**

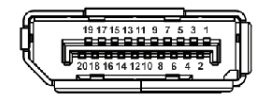

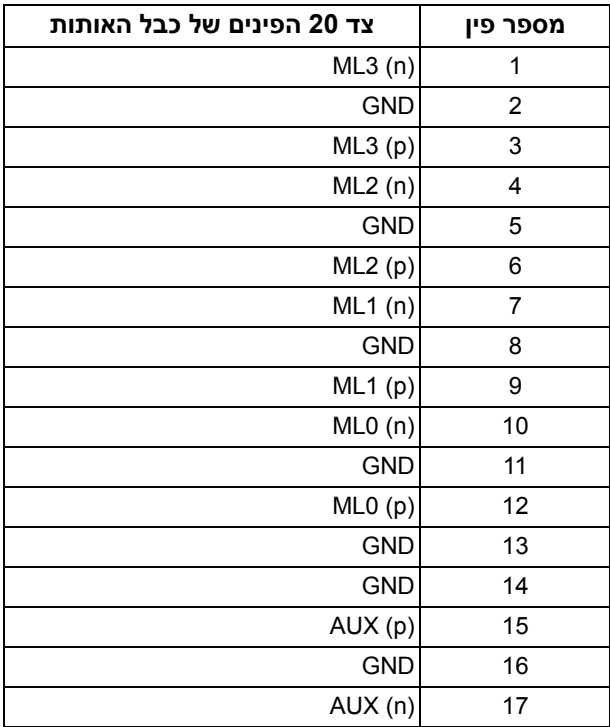

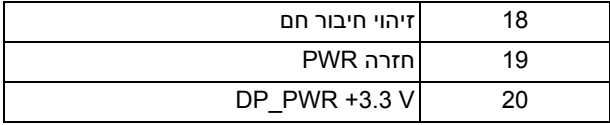

#### **מחבר HDMI**

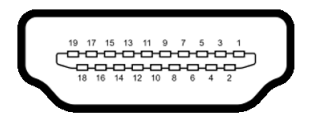

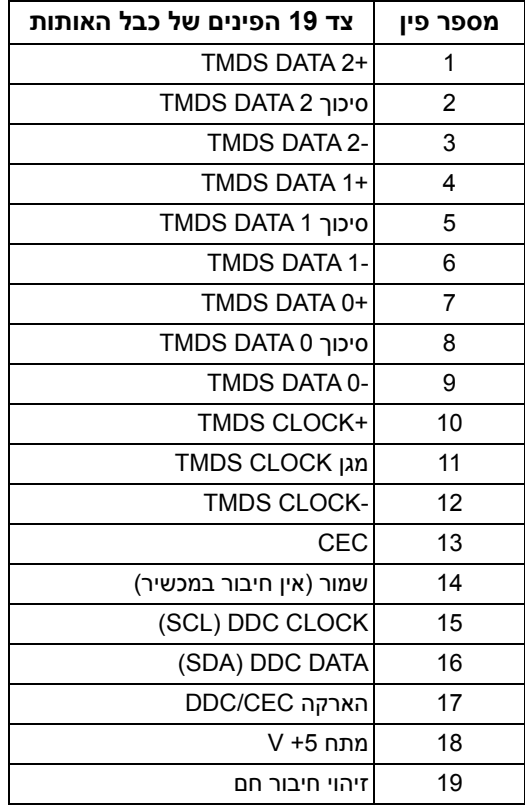

#### **יכולת "הכנס והפעל"**

<span id="page-18-1"></span><span id="page-18-0"></span>תוכל להתקין את הצג בכל מערכת התומכת ב"הכנס והפעל". הצג מספק אוטומטית למחשב את נתוני(Data Identification Display Extended (EDID שלו תוך שימוש בפרוטוקולי (Channel Data Display (DDC ומאפשר למחשב להגדיר את עצמו ולמטב את ביצועי הצג. ברוב המקרים, התקנת הצג תתבצע אוטומטית; תוכל לבחור הגדרות שונות אם תרצה בכך. לפרטים נוספים אודות שינוי הגדרות הצג, ראה **[הפעלת הצג](#page-28-3)**.

### **ממשק (USB (Universal Serial Bus)**

בסעיף זה תקבל פרטים אודות יציאות ה-USB הזמינות בצג.

#### **הערה: מקלט זה תומך ב3.0- USB במהירות-על.**

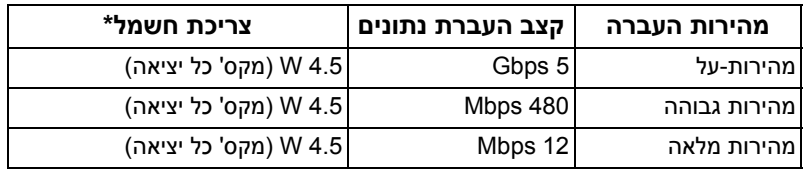

<span id="page-18-2"></span>\* עד ל2- A ביציאת USB במורד (יציאה עם סמל סוללה ) עם מכשירים תואמי 1.2BC או מכשירי USB רגילים.

#### **מחבר USB במעלה**

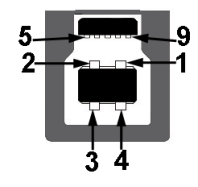

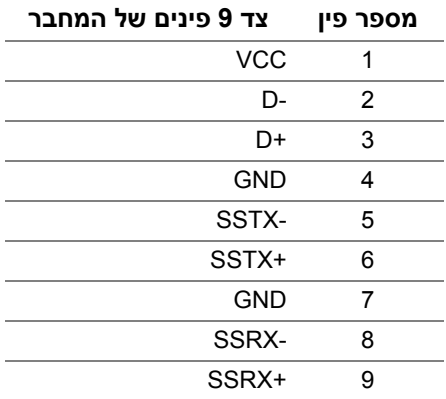

#### **מחבר USB במורד**

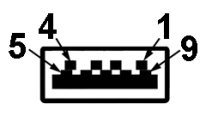

<span id="page-19-0"></span>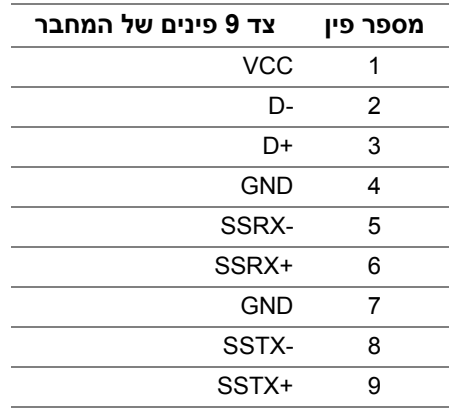

#### **יציאות USB**

- 1 במעלה אחורית
- 2 במורד אחורית
- 2 במורד תחתית
- <span id="page-19-1"></span>• יציאת טעינת חשמל- היציאה עם הסמל של הסוללה S<del>S (</del>; תומכת ביכולת טעינת זרם מהירה אם המכשיר תואם ל1.2-BC.

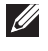

**הערה: לשימוש בתכונה 3.0 USB יש צורך במחשב תואם 3.0 USB.**

**הערה: ממשק ה-USB של הצג פועל רק כאשר הצג פעיל או במצב חיסכון בצריכת חשמל. אם תכבה את הצג ולאחר מכן תדליק אותו, ייתכן שיארך למכשירים שמחוברים אליו זמן מה כדי לחזור לפעול כרגיל.**

### **מדיניות איכות ופיקסלים בצג LCD**

<span id="page-20-1"></span><span id="page-20-0"></span>בתהליך הייצור של צג LCD, פעמים רבות פיקסל אחד או יותר מתקבעים במצב שאינו ניתן לשינוי. קשה להבחין בפיקסלים הללו והם אינם משפיעים על האיכות או על היכולת להשתמש בתצוגה. למידע נוסף אודות האיכות של צגי Dell ומדיניות הפיקסלים, היכנס לאתר התמיכה של Dell בכתובת: **[monitors/support/com.dell.www://http](http://www.dell.com/support/monitors)**.

#### **הנחיות לתחזוקה**

#### **ניקוי הצג**

#### **זהירות: יש לקרוא ולמלא אחר [הוראות בטיחות](#page-55-4) טרם ניקוי הצג.**

#### **אזהרה: טרם ניקוי הצג, יש לנתק את כבל המתח שלו מהשקע החשמלי.**

<span id="page-20-2"></span>מומלץ לפעול בהתאם להוראות שברשימה הבאה להוצאה מהאריזה, לניקוי או לטיפול בצג:

- לניקוי המסך האנטי-סטטי, הרטב קלות מטלית רכה ונקייה במים. אם ניתן, השתמש במטלית מיוחדת לניקוי מסכים או בתמיסה מתאימה לציפוי האנטי-סטטי. אין להשתמש בבנזין, במדלל, באמוניה, בחומרי ניקוי שוחקים או באוויר דחוס.
	- נקה את הצג בעזרת מטלית לחה ופושרת. הימנע משימוש בחומרי ניקוי מכל סוג, החומרים הללו משאירים ציפוי לבנבן על הצג.
		- אם הבחנת באבקה לבנה כשפרקת את הצג, נגב אותה בעזרת מטלית.
	- טפל בזהירות בצג, משום שצג בצבע כהה עלול להישרט ולהראות יותר סימני שחיקה לבנים מאשר צג בצבע בהיר.
	- כדי לשמור על איכות התמונה הגבוהה ביותר בצג שלך, השתמש בשומר מסך דינמי וכבה את הצג כשאינו בשימוש.

### **התקנת הצג**

#### **חיבור המעמד**

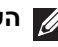

**הערה: כשהמעמד נשלח מהמפעל, הוא מגיע מנותק מהצג.**

<span id="page-21-1"></span><span id="page-21-0"></span>**הערה: זה חל לגבי צג עם מעמד. כדי להגדיר עם מעמד אחר, עיין במדריך ההתקנה המתאימים לעמוד על הוראות ההתקנה.**

לחיבור מעמד הצג:

**.1** יש להניח את הצג על מטלית רכה או כרית.

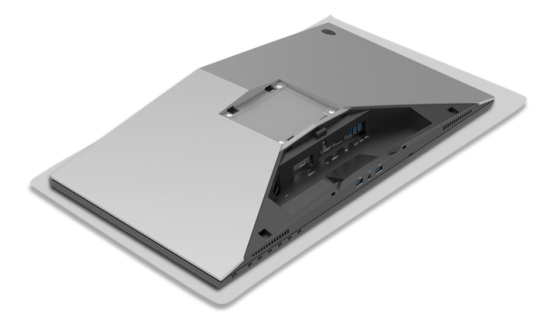

**.2** יש ליישר ולהציב את רגל המעמד על בסיס המעמד.

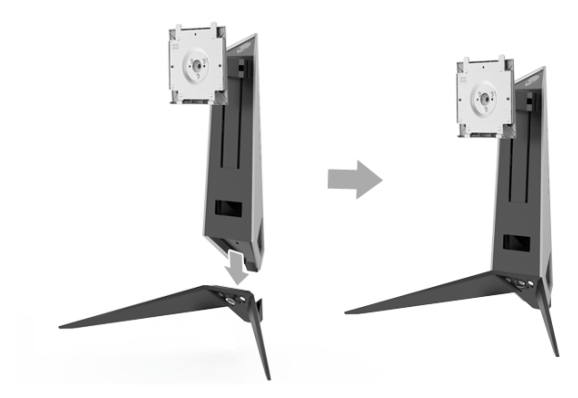

- **.3** פתח את ידית ההברגה, וסובב את הבורג בכיוון השעון כדי לאבטח את רגל המעמד לבסיס המעמד.
	- **.4** לאחר הידוק הבורג, יש לסגור את ידית ההברגה.
	- **.5** יש ליישר ולהציב את כיסוי הבורג המגנטי בבסיס המעמד.

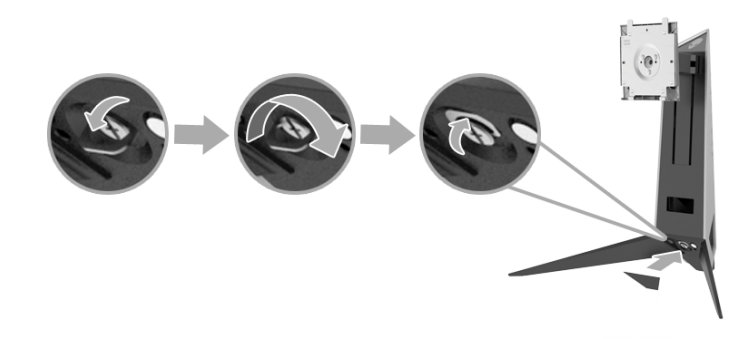

**.6** החלק את הלשוניות של הרכבת המעמד לחריצים בצג עד שיינעלו למקומן בנקישה.

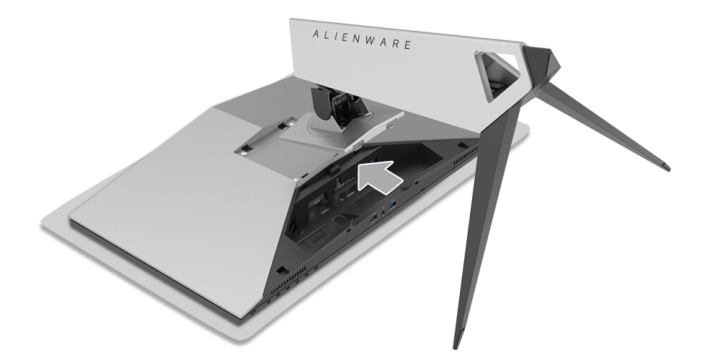

- **.7** יש לנתב ולחבר כפי שמוצג בתרשים את הכבלים הדרושים לצג.
	- **a.** כבל חשמל
	- **b.** כבל HDMI
	- **c.** כבל DP) אופציונלי, הכבל לא נכלל)
		- **d.** כבל USB במעלה
	- **e.** כבלי USB במורד (אופציונלי, הכבל לא נכלל)

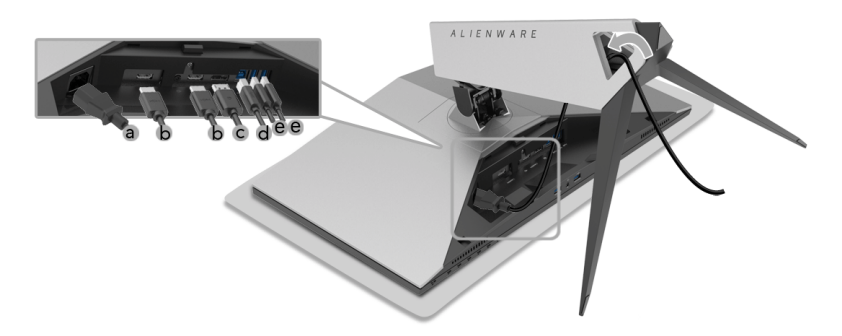

**הערה: יש לנתב כל אחד מהכבלים כך שהן מאורגנים לאחר שכיסוי הכבל מוצמד. אזהרה: אין לחבר או להפעיל את הצג עד שהונחית לעשות זאת. .8** יש לוודא שהלשוניות על כיסוי הכבל מיושרות עם חריץ 1 וחריץ 2 בגב הצג.

**.9** יש לוודא שהלשוניות על כיסוי הכבל מיושרות עם חריץ 3 וחריץ 4 בגב הצג.

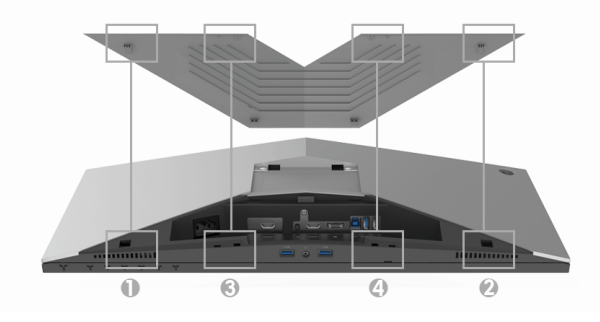

**.10** יש להשתמש באגודלים ובאצבעות שתי הידיים כפי שמוצג בתרשים להלן כדי להחליק את כיסוי הכבל עד שהוא ננעל במקומו.

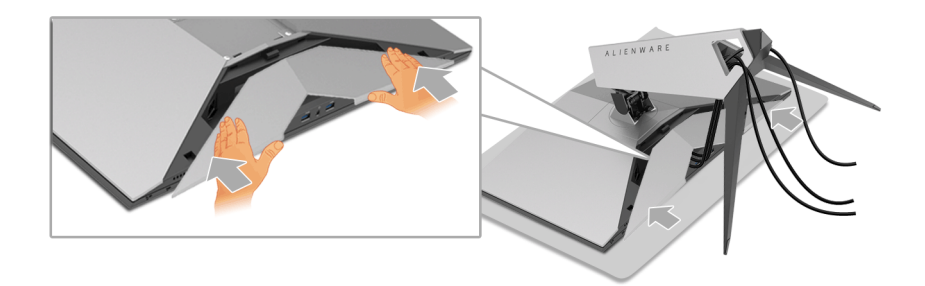

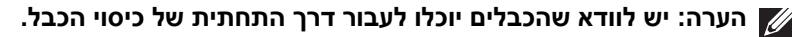

#### **חיבור המחשב**

<span id="page-24-0"></span>**אזהרה: לפני שתתחיל בהליך כלשהו מסעיף זה, יש למלא אחר [הוראות בטיחות](#page-55-4).**

**הערה: אין לחבר בו-זמנית את כל הכבלים למחשב.**

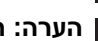

**הערה: ראה גם [חיבור המעמד](#page-21-1).**

לחיבור הצג אל המחשב:

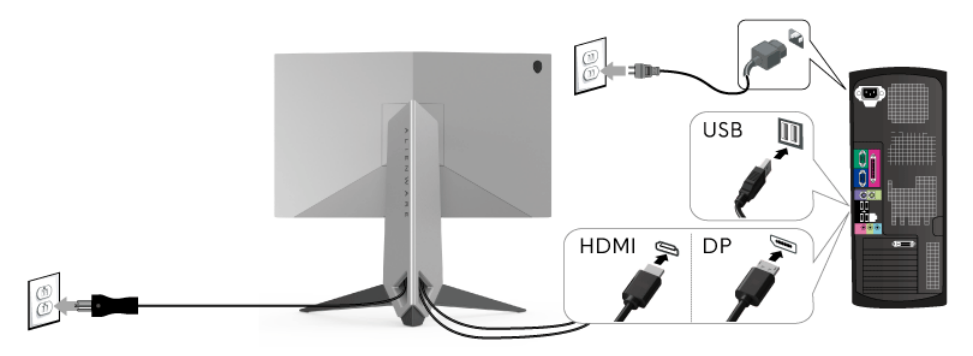

- **.1** יש לחבר את הקצה השני של כבל DP או HDMI למחשב.
- **.2** יש לחבר את יציאת 3.0 USB במעלה (כבל מצורף) ליציאת 3.0 USB מתאימה במחשב שלך. (לקבלת פרטים, ראה **[תצוגה אחורית ותחתית](#page-9-1)**).
	- **.3** חבר התקני הציוד ההיקפי 3.0 USB ליציאות 3.0 USB במורד הזרם שבצג.
		- **.4** חבר את כבלי המתח של המחשב ושל הצג לשקעים סמוכים בקיר.

**.5** הדלק את הצג ואת המחשב.

אם מוצגת תמונה, ההתקנה הסתיימה. אם לא מוצגת תמונה, ראה סעיף **[בעיות](#page-53-2)  [ספציפיות בממשק Bus Serial Universal\)](#page-53-2) USB(**.

<span id="page-25-0"></span>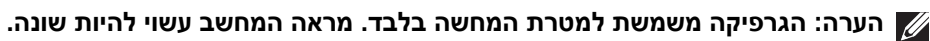

#### **הסרת מעמד הצג**

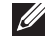

**הערה: כדי למנוע שריטות במסך ה-LCD בעת הסרת המעמד, יש לוודא שהצג מונח על משטח נקי ורך.**

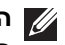

**הערה: זה חל לגבי צג עם מעמד. כדי להגדיר עם מעמד אחר, עיין במדריך ההתקנה המתאימים לעמוד על הוראות ההתקנה.**

להסרת המעמד:

- **.1** כבה את הצג.
- **.2** נתק את הכבלים מהמחשב.
- **.3** יש להניח את הצג על מטלית רכה או כרית.
- **.4** יש להפעיל לחץ בעדינות על כיסוי הכבל כדי להחליק אותו מהצג.

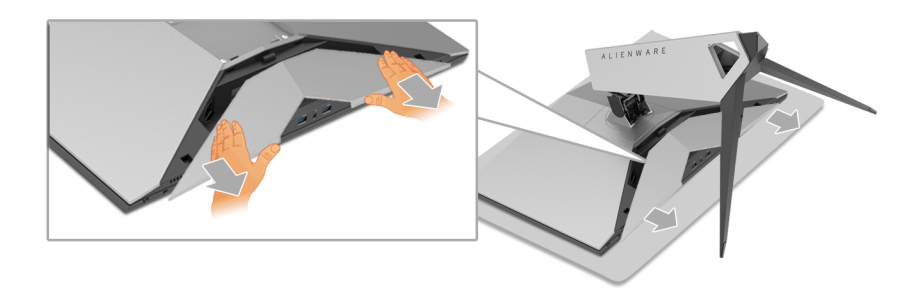

**.5** יש לנתק את הכבלים מהצג.

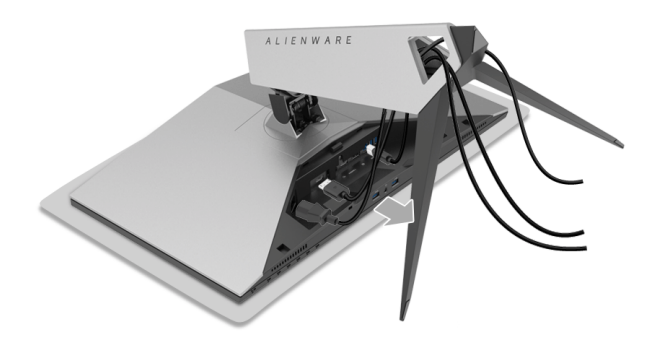

**.6** לחץ והחזק את לחצן שחרור המעמד.

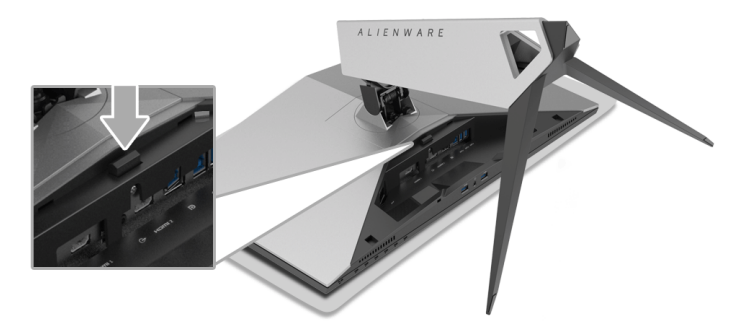

**.7** יש להרים את המעמד ולהרחיק אותו מהצג.

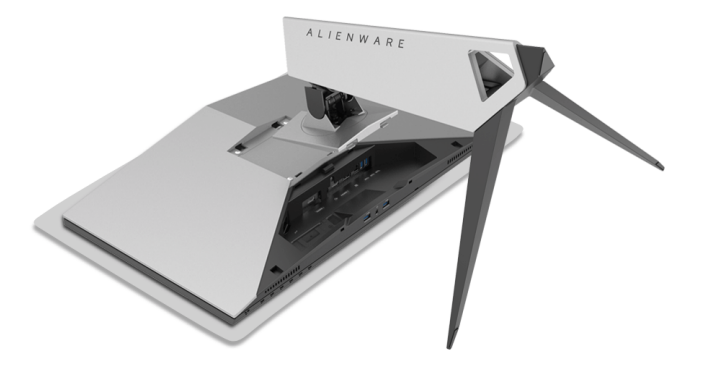

**התקנה על הקיר (אופציונלי)**

<span id="page-26-0"></span>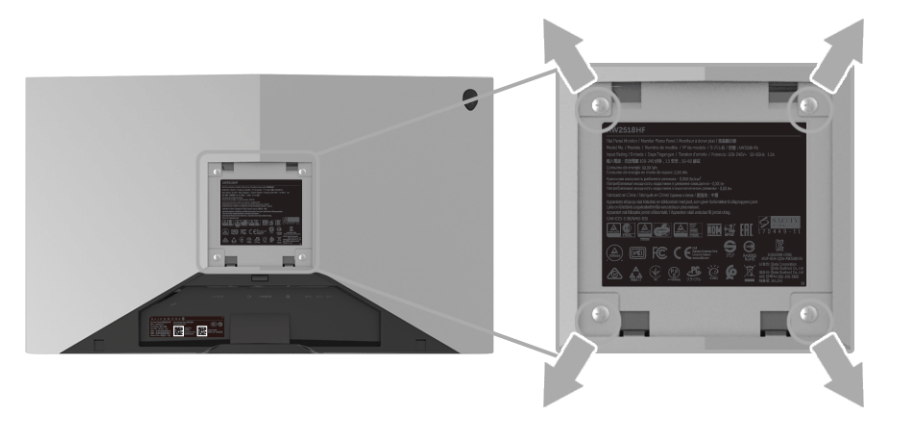

(מידות הבורג: 4M x 10 מ"מ).

יש לעיין בהוראות שצורפו לערכת התלייה על הקיר תואמת VESA.

- **.1** הנח את פנל הצג על מטלית רכה, על כרית או על שולחן שטוח ויציב.
	- **.2** הסר את המעמד.
- **.3** בעזרת מברג פיליפס, הברג החוצה את ארבעת הברגים שמחזיקים את כיסוי הפלסטיק במקומו.
	- **.4** חבר את המסגרת של ערכת התלייה על הקיר אל הצג.
	- **.5** הרכב את הצג על הקיר על-פי ההוראות שצורפו לערכת התלייה על הקיר.

**הערה: מיועד לשימוש רק עם תושבת שצוינה להרכבה על הקיר מסוג UL עם קיבולת עומס/משקל של 13.52 ק"ג לפחות.**

## **הפעלת הצג**

#### <span id="page-28-3"></span>**הפעל את הצג**

<span id="page-28-1"></span><span id="page-28-0"></span>לחץ על לחצן ההפעלה כדי להפעיל את הצג.

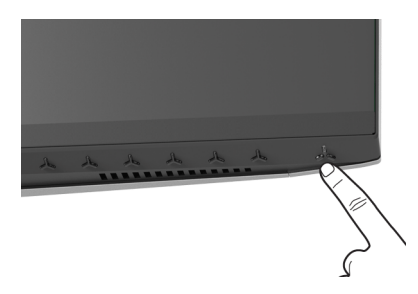

#### **שימוש בפקדי הלוח הקדמי**

<span id="page-28-2"></span>יש להשתמש בלחצני הפקדים שבחזית הצג כדי לכוונן את ההגדרות.

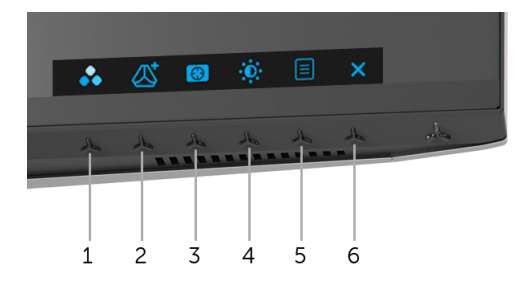

#### הטבלה הבאה מתארת את לחצני הלוח הקדמי:

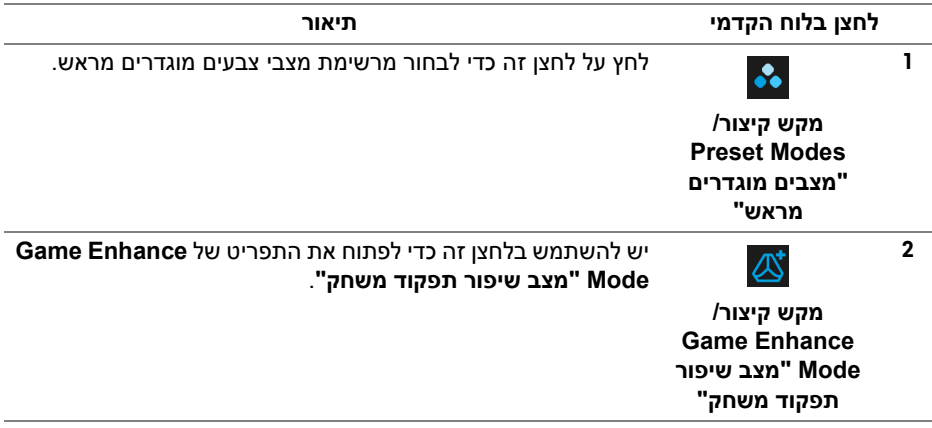

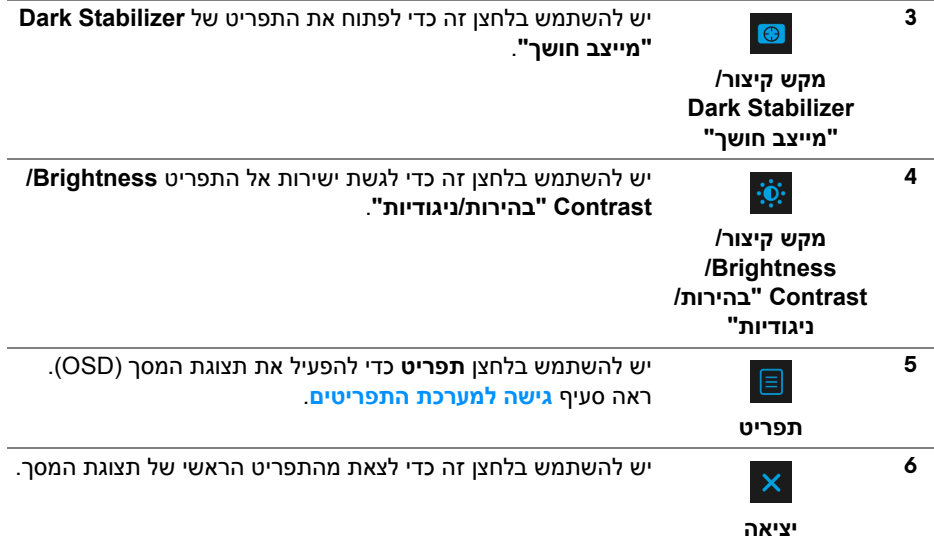

### **לחצן בלוח הקדמי**

<span id="page-29-0"></span>יש להשתמש בלחצנים שבחזית הצג כדי לכוונן את הגדרות התמונה.

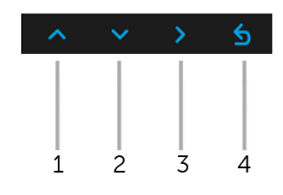

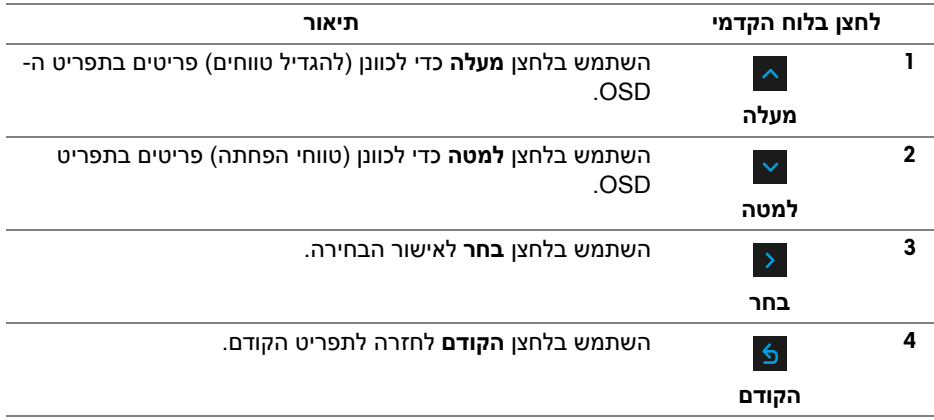

#### **שימוש בתפריט תצוגת המסך (OSD(**

**גישה למערכת התפריטים**

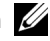

<span id="page-30-1"></span><span id="page-30-0"></span>**הערה: אם תשנה את ההגדרות ולאחר מכן תמשיך לתפריט אחר, או תצא מתפריט ה- OSD, הצג ישמור אוטומטית שינויים אלו. השינויים יישמרו גם אם תשנה את ההגדרות ותמתין עד שתפריט המסך ייעלם.**

**.1** לחץ על הלחצן כדי להפעיל את תפריט המסך וכדי להציג את התפריט הראשי.

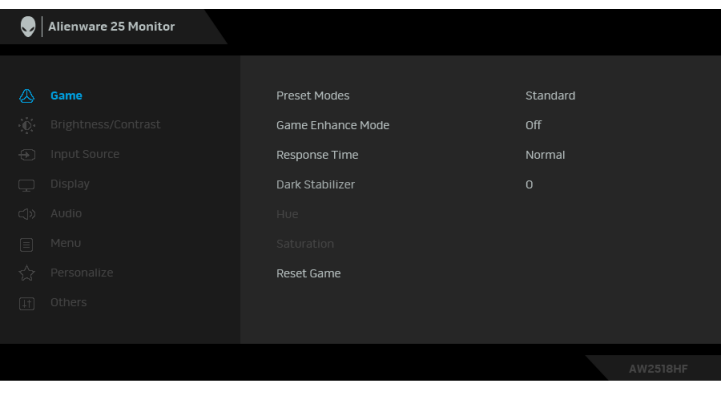

- **.2** לחץ על הלחצנים וכן על כדי לעבור בין אפשרויות ההגדרות השונות. כשאתה עובר בין סמלים, שם האפשרות הנבחרת יודגש. עיין בטבלה הבאה לקבלת רשימה מלאה של כל האפשרויות הזמינות עבור הצג.
	- **.3** יש ללחוץ פעם אחת על הלחצן כדי להפעיל את האפשרות המודגשת.
		- **4.** לחץ על הלחצנים Ω^ וכן ∑ כדי לבחור בפרמטר הרצוי.
- **.5** יש ללחוץ על כדי להיכנס לתפריט המשנה ולאחר מכן להשתמש בלחצני החיצים, בהתאם למחוונים שבתפריט כדי לבצע שינויים.
	- **.6** בחר באפשרות כדי לחזור לתפריט הראשי או כדי לצאת מתפריט המסך.

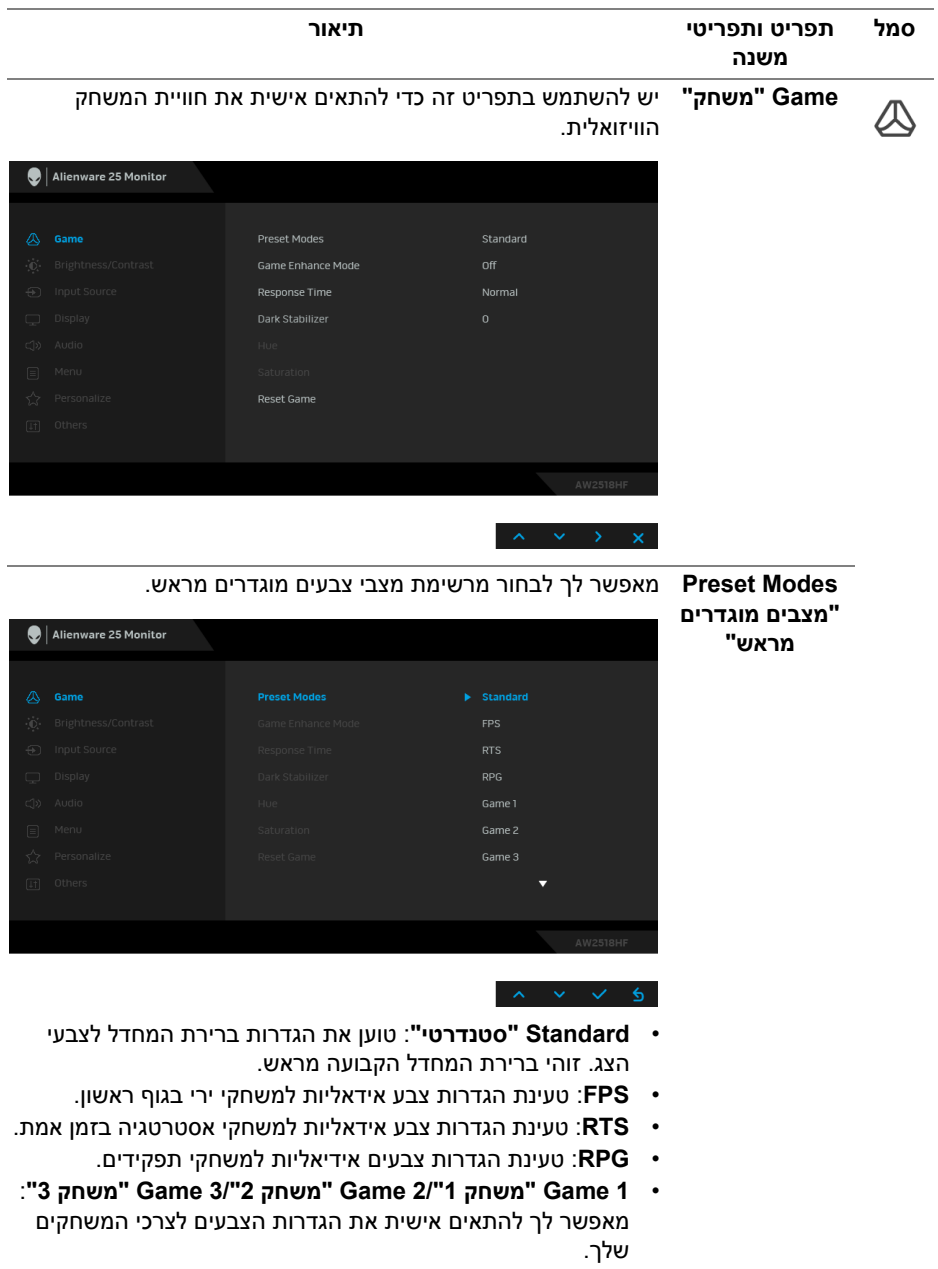

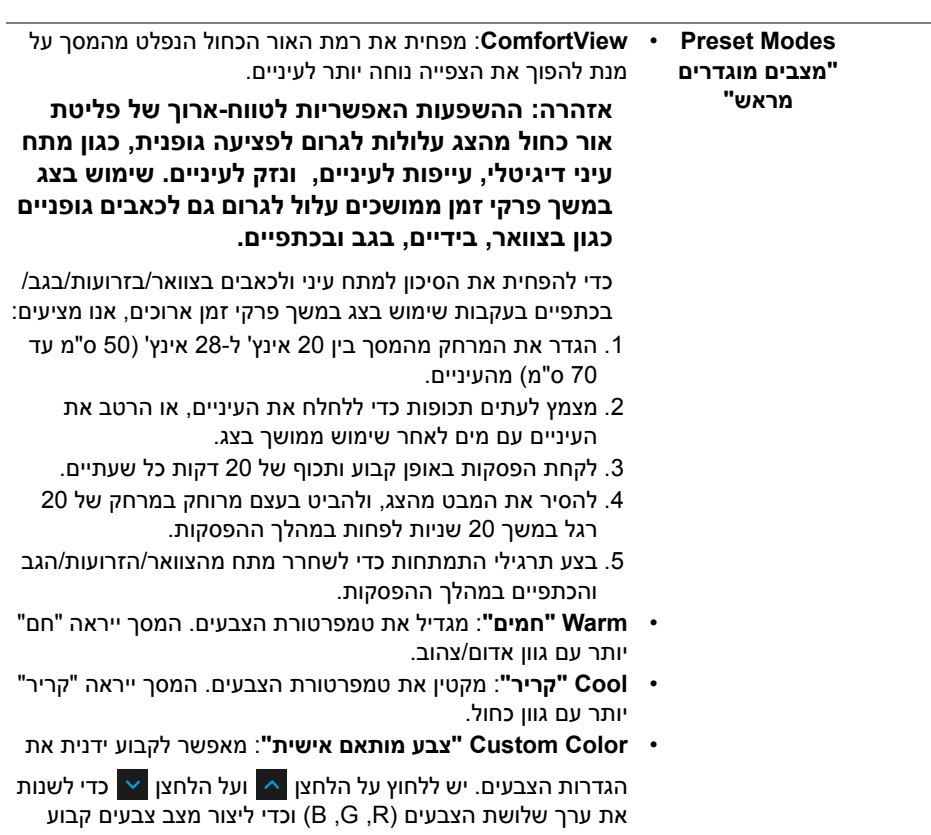

מראש משלך.

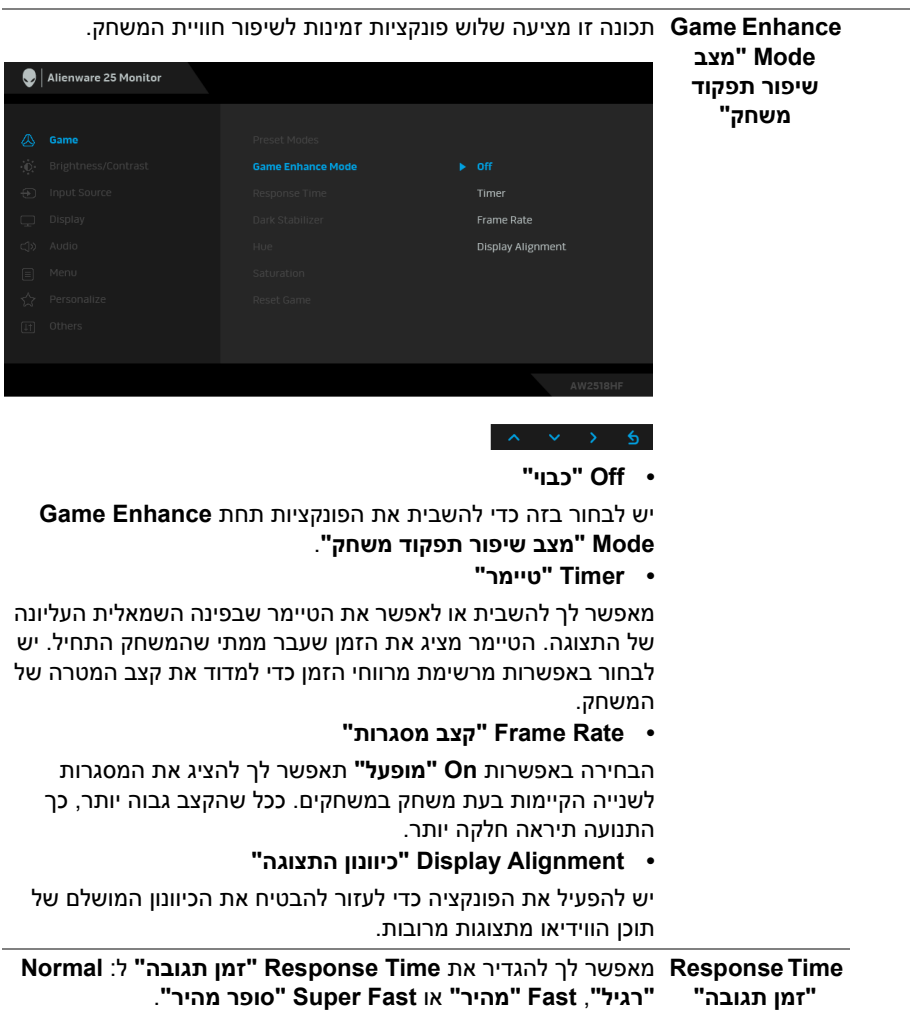

**Dark Stabilizer "מייצב חושך"** התכונה מאפשרת לשפר את הוויזואליות בתרחישי משחק חשוכים. ככל שהערך גבוה יותר (בין 0 ל3-), כך הוויזואליות באזור חשוך של תמונת התצוגה תהיה טובה יותר.

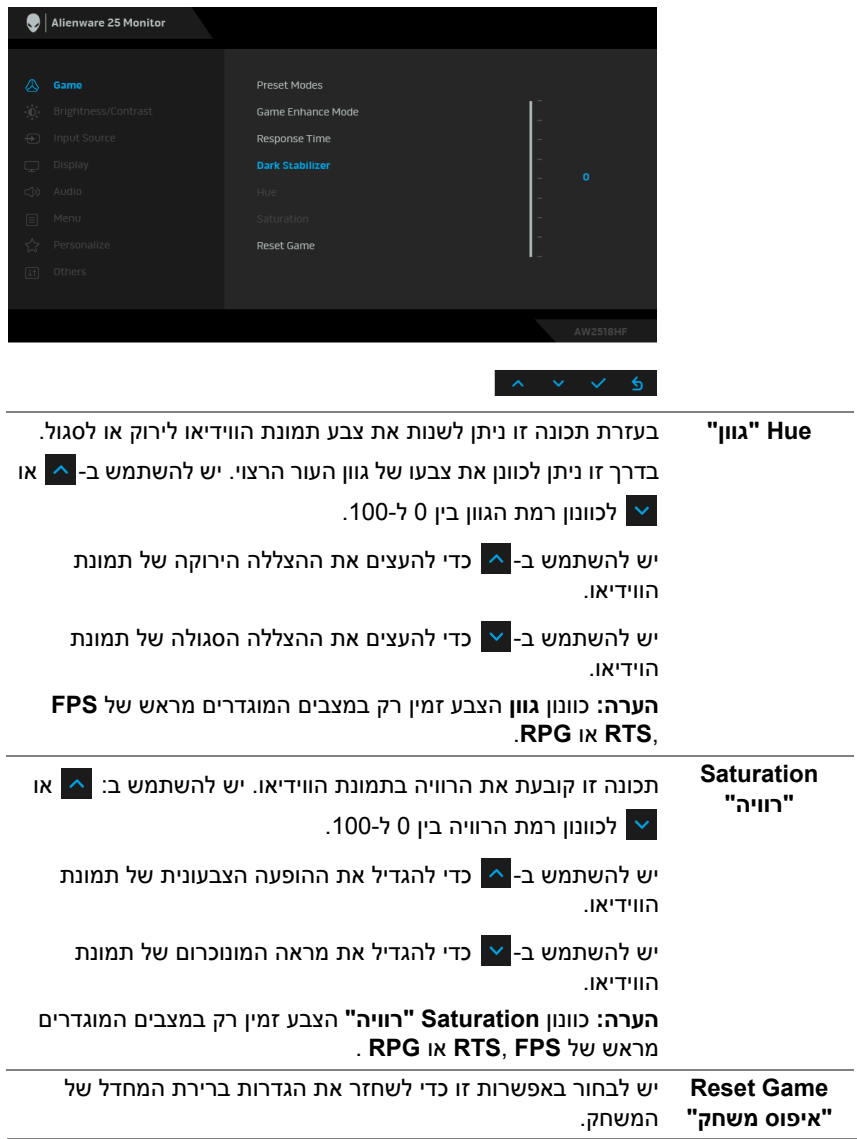

<span id="page-35-0"></span>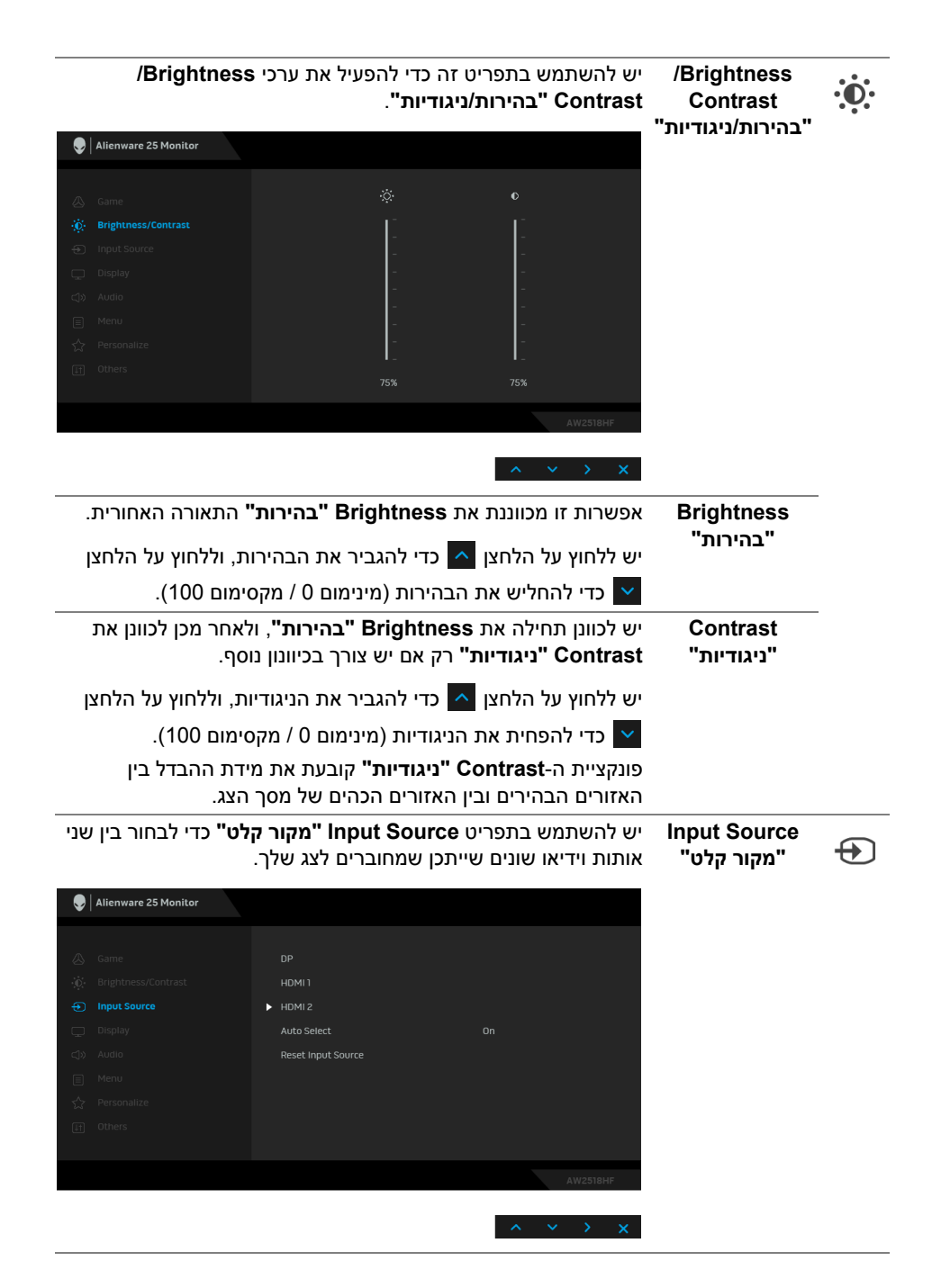

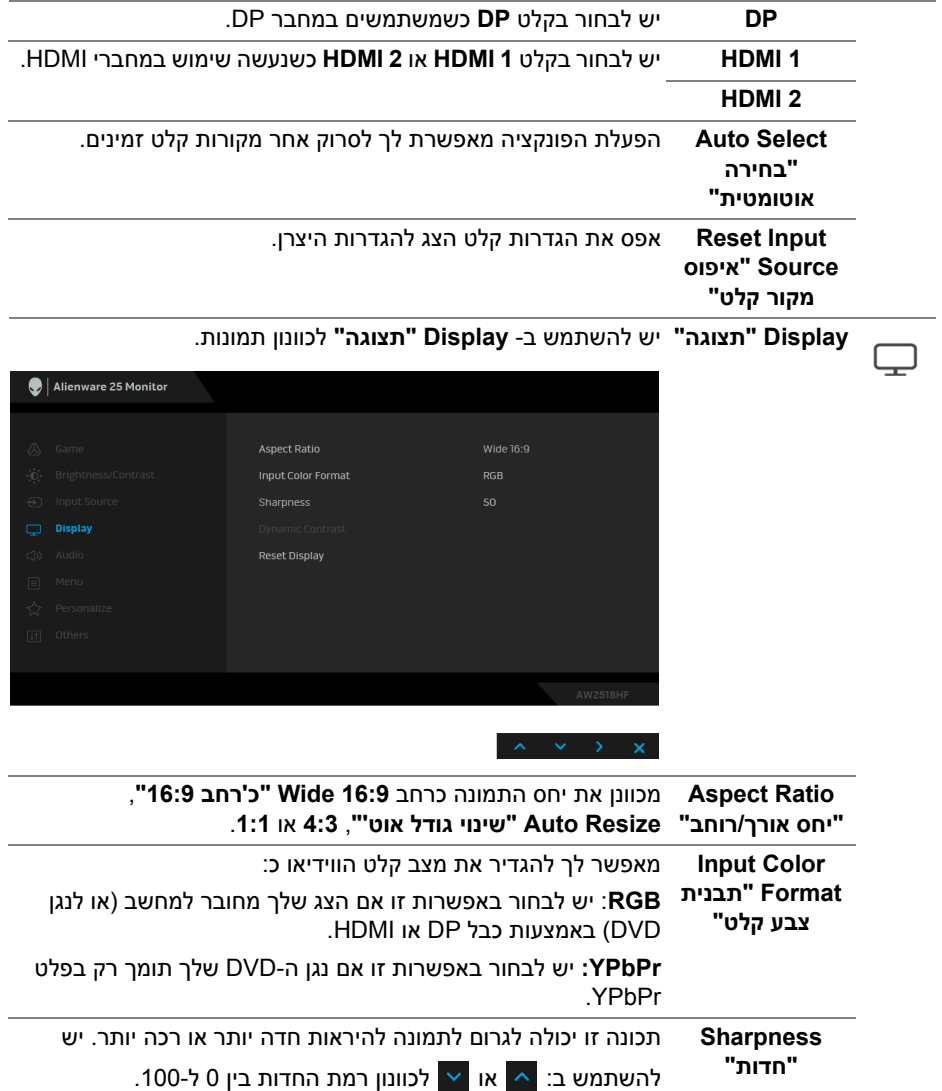

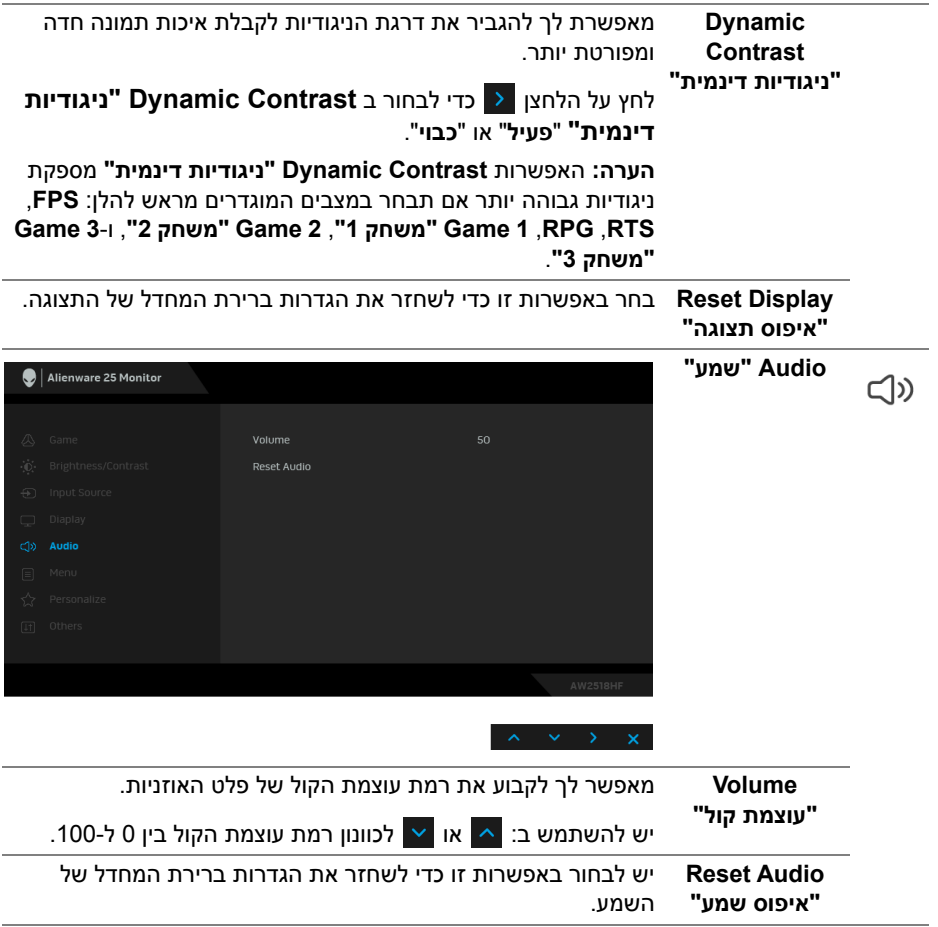

**Menu" תפריט"** יש לבחור באפשרות זו כדי לכוונן את ההגדרות שבתצוגת המסך, כגון 目 שפות תצוגת המסך, משך הזמן להצגת התפריט וכדומה. Alienware 25 Monitor Language English Timer Reset Menu יש להגדיר את שפת תצוגת המסך לאחת מבין שמונה השפות (אנגלית, **Language** ספרדית, צרפתית, גרמנית, פורטוגזית ברזילאית, רוסית, סינית **"שפה"** מפושטת או יפנית). יש לבחור באפשרות זו כדי לשנות את שקיפות התפריט על ידי לחיצה על **Transparency "שקיפות"** הלחצנים  $\sim$ וב-  $\sim$  (מינ' 0/מקס' 100). **Timer" טיימר"** קובע את משך הזמן בו תפריט המסך יישאר פעיל לאחר הלחיצה האחרונה על מקש כלשהו. יש להשתמש ב:  $\overline{\phantom{a}}\sim\overline{\phantom{a}}$ או  $\overline{\phantom{a}}\sim\overline{\phantom{a}}$ כדי לכוונן את המחוון בהפרשים של שניה ,1 בין 5 ל60- שניות. מאפס את כל הגדרות תצוגת המסך לערכים שנקבעו מראש על ידי **Reset Menu "איפוס תפריט"**  היצרן.

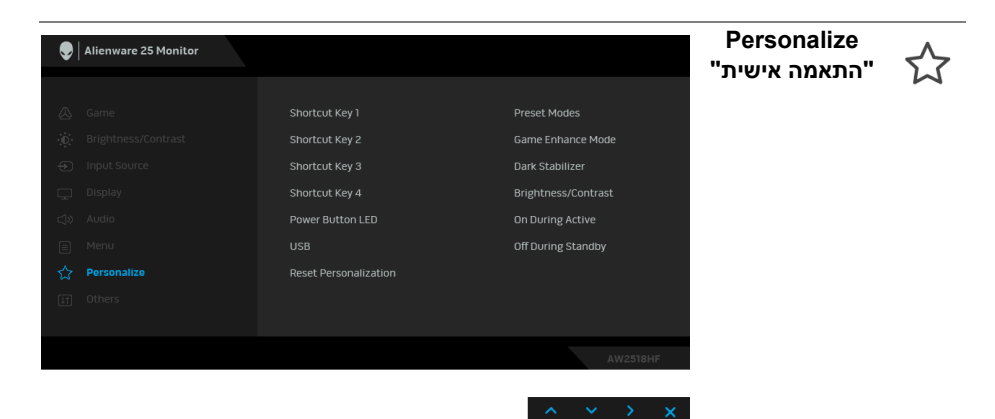

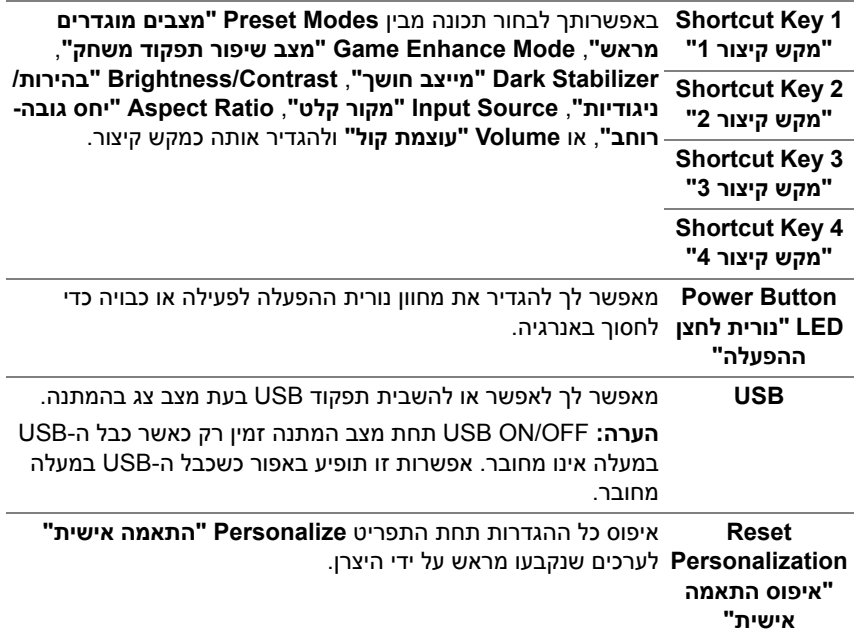

**Others" אחרים"**

 $[!]$ 

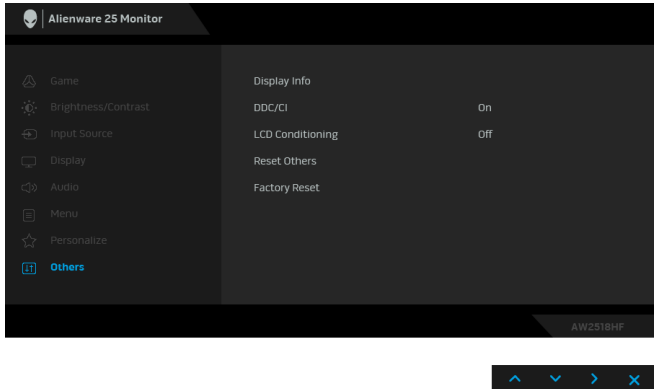

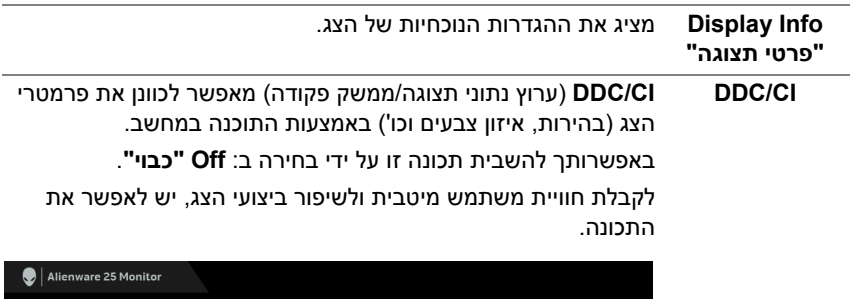

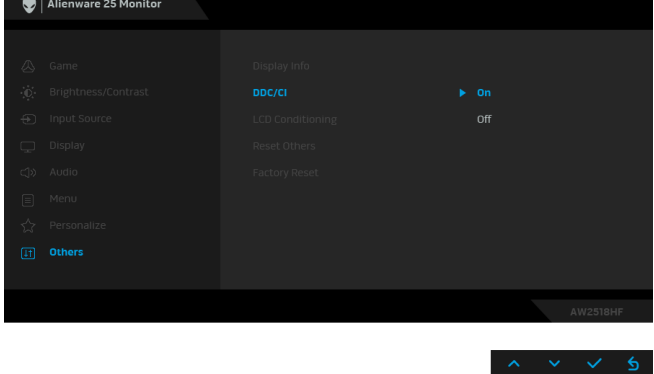

**LCD Conditioning "ביטול צריבה"** מסייע להפחית מקרים קלים של צריבת תמונה. תלוי ברמת הצריבה, ייתכן שפעולת התכנית תימשך זמן מה. ניתן לאפשר תכונה זו על ידי בחירה באפשרות **On" פעיל"**.

Alienware 25 Monitor

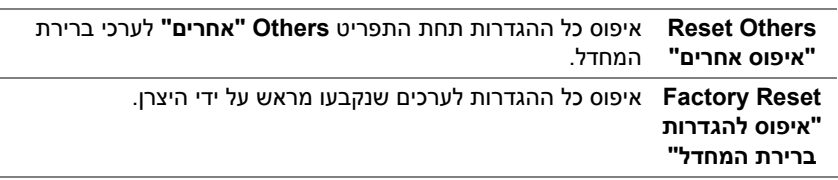

#### **הודעת אזהרה בתפריט המסך**

<span id="page-41-0"></span>כאשר התכונה **Contrast Dynamic" ניגודיות דינמית"** מאופשרת (במצבים המוגדרים מראש הבאים: **FPS**, **RTS**, **RPG**, **1 Game" משחק 1"**, **2 Game" משחק 2"**, או **3 Game" משחק 3"**), מושבת הכיוונון הידני של הבהירות.

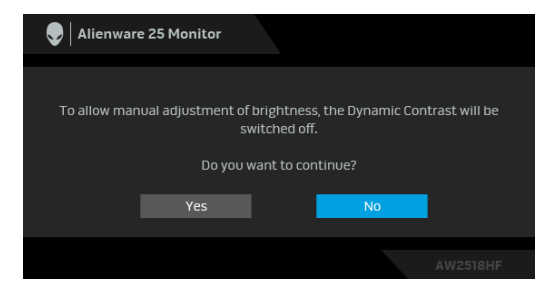

אם הצג אינו תומך במצב רזולוציה מסוים, תוצג ההודעה הבאה:

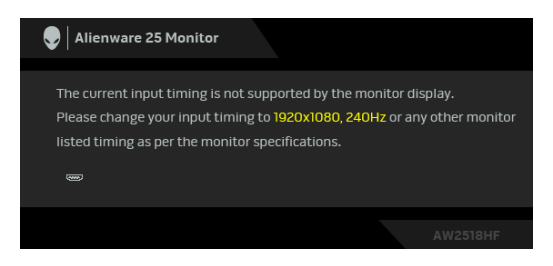

**הערה: יתכן שההודעה תהיה שונה מעט בהתאם לאות הקלט המחובר.**

זה אומר שהצג אינו מצליח להסתנכרן עם האות שמגיע מהמחשב. ראה סעיף **[מפרט הצג](#page-10-2)** לקבלת טווחי התדר האופקי והאנכי בהם תומך הצג. המצב המומלץ הוא 1920 × .1080 ההודעה הבאה תוצג לפני השבתת הפונקציה **CI/DDC**:

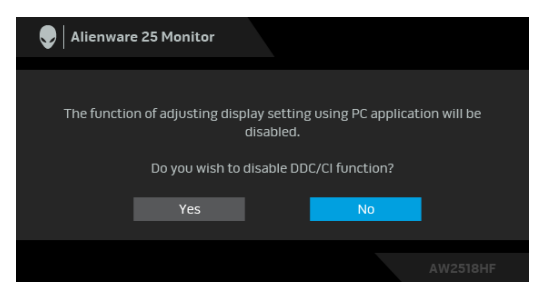

כשהצג עובר למצב **Save Power" חיסכון בצריכת חשמל"**, תוצג ההודעה הבאה:

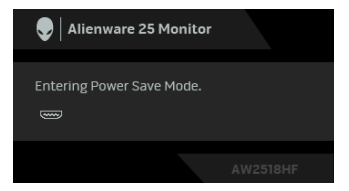

הפעל את המחשב והער את הצג כדי לגשת אל **[שימוש בתפריט תצוגת המסך \(OSD\(](#page-30-0)**.

**הערה: יתכן שההודעה תהיה שונה מעט בהתאם לאות הקלט המחובר.**

אם תלחץ על לחצן כלשהו פרט ללחצן ההפעלה, תופיע ההודעה הבאה בהתאם לקלט שנבחר:

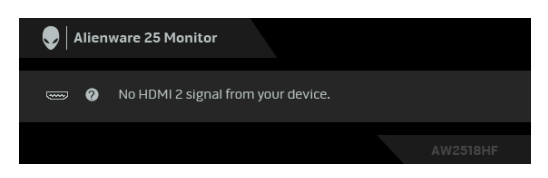

**הערה: יתכן שההודעה תהיה שונה מעט בהתאם לאות הקלט המחובר.**

אם נבחר קלט HDMI או DP והכבל המתאים אינו מחובר, תופיע תיבת דו שיח צפה שדומה לתיבה הבאה.

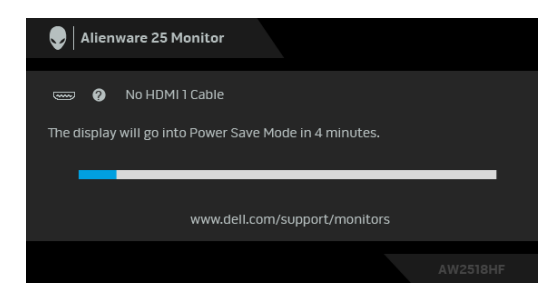

**הערה: יתכן שההודעה תהיה שונה מעט בהתאם לאות הקלט המחובר.**

למידע נוסף, ראה **[פתרון בעיות](#page-49-2)**.

#### **הגדרת רזולוציה מקסימלית**

- כדי להגדיר רזולוציה מיטבית עבור הצג:
- $1.1$  : Windows  $^{\circledR}$  8.1 Windows  $^{\circledR}$  8. Windows  $^{\circledR}$  7.
- <span id="page-44-0"></span>8.1 , יש לבחור באריח שולחן העבודה כדי R 8 או Windows ® **.1** רק עבור Windows לעבור לשולחן עבודה קלאסי.
	- **.2** לחץ לחיצה ימנית בשולחן העבודה ובחר באפשרות **רזולוציית מסך**.
	- **.3** יש ללחוץ על הרשימה הנפתחת של רזולוציית המסך, ולבחור ב**1920**- **x** .**1080**
		- **.4** לחץ על **אישור**.
			- ר-10 <sup>®</sup> 10.
	- **.1** יש ללחוץ עם הלחצן הימני על שולחן העבודה ולבחור באפשרות **הגדרות תצוגה**.
		- **.2** לחץ על **הגדרות תצוגה מתקדמות**.
		- **.3** יש ללחוץ על הרשימה הנפתחת של **רזולוציה** ולבחור **1920 x** .**1080**
			- **.4** לחץ על **החל**.

אם האפשרות 1920 x1080 לא מופיעה, ייתכן שצריך לשדרג את מנהל התקן הגרפיקה. תלוי במחשב, יש לבצע את אחת הפעולות הבאות:

אם יש ברשותך מחשב שולחני או נייד של Dell:

• גלוש לאתר **[support/com.dell.www://http](http://www.dell.com/support)**, הזן את תגית השירות שקיבלת, והורד את מנהל ההתקן העדכני עבור כרטיס הגרפיקה שלך.

אם המחשב שברשותך אינו תוצרת Dell) נייד או שולחני):

- גלוש לאתר התמיכה של המחשב, והורד את מנהלי ההתקנים העדכניים של כרטיס הגרפיקה.
	- גלוש לאתר האינטרנט של כרטיס הגרפיקה והורד את מנהלי התקני הגרפיקה העדכניים.

#### **שימוש בהטיה, בסביבול ובהרחבה האנכית**

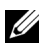

<span id="page-45-1"></span><span id="page-45-0"></span>**הערה: זה חל לגבי צג עם מעמד. כאשר נקנה מעמד אחר כלשהו, נא לעיין במדריך התקנת המעמד הרלוונטי להוראות התקנה.**

#### **הטיה, סביבול**

כאשר המעמד מחובר לצג, תוכל להטות את הצג לזווית הצפייה הנוחה ביותר.

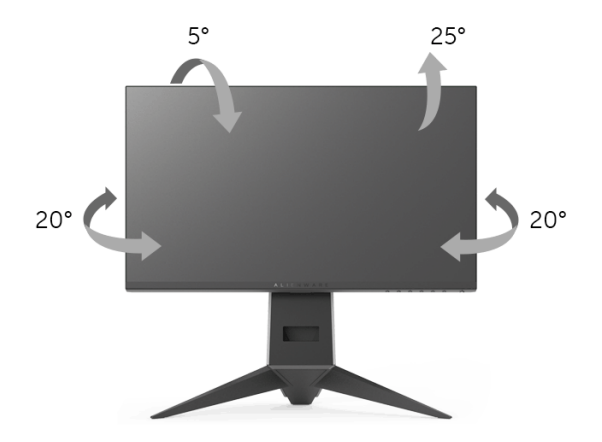

**הערה: כשהמעמד נשלח מהמפעל, הוא מגיע מנותק מהצג.**

#### **הרחבה אנכית**

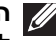

<span id="page-45-2"></span>**הערה: המעמד מגיע לגובה של 130 מ"מ. התרשים שבהמשך מדגים כיצד יש להאריך את המעמד אנכית.**

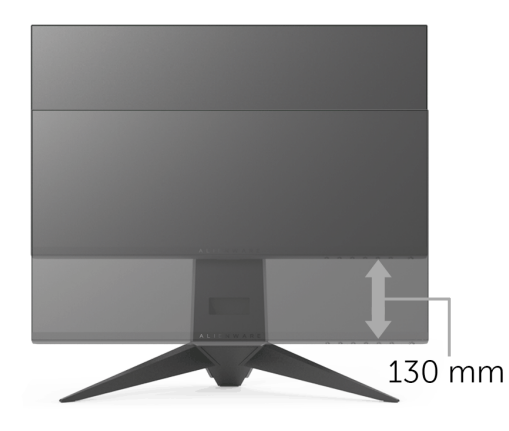

#### **סיבוב הצג**

<span id="page-46-0"></span>לפני שתסובב את הצג, עליו להיות מוארך לגמרי אנכית (**[הרחבה אנכית](#page-45-2)**) ומוטה לגמרי למעלה כדי שלא לפגוע בתחתית הצג.

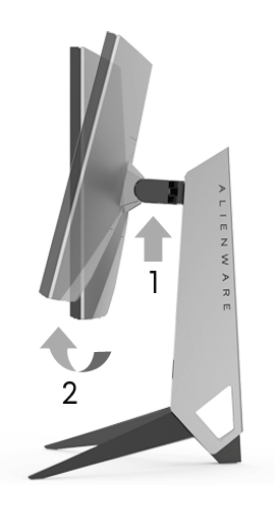

**יש לסובב בכיוון השעון**

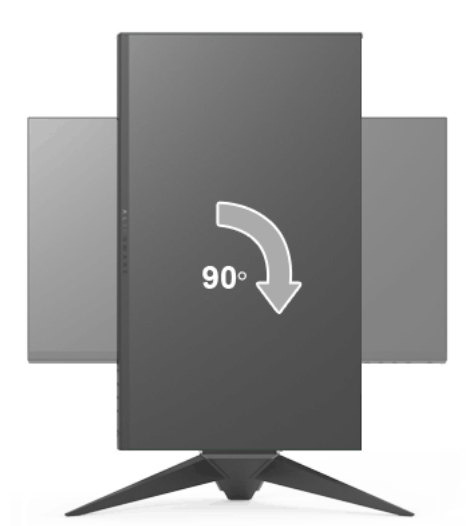

#### **יש לסובב כנגד כיוון השעון**

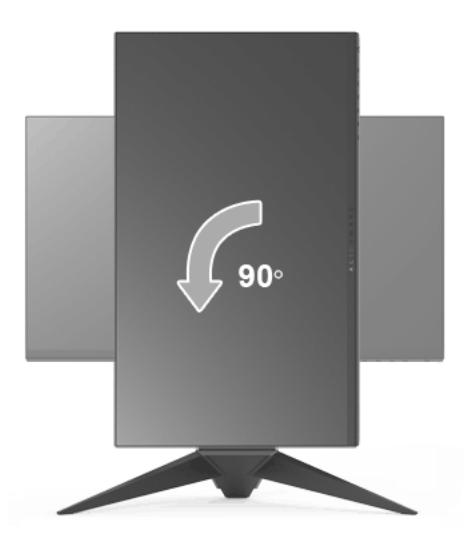

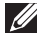

**הערה: כדי לסובב את התצוגה (לרוחב לעומת אנכי) עם מחשב Dell שברשותך, עליך להשתמש במנהל התקן גרפיקה מעודכן שאינו כלול בחבילת הצג. להורדת מנהל התקן הגרפיקה, בקר בכתובת [support/com.dell.www,](www.dell.com/support) עבור לאזור ההורדה בחלק מנהלי התקן וידיאו להורדת העדכונים האחרונים של מנהלי התקנים.**

**הערה: כאשר נעשה שימוש ב-מצב תצוגה לאורך, יתכן שתחול פגיעה בביצועי אפליקציות גרפיות כבדות (כגון משחקים תלת ממדיים וכו').**

#### **התאמת הגדרות תצוגת הסיבוב של המערכת**

<span id="page-47-0"></span>לאחר שסובבת את הצג, עליך לבצע את הפעולות להלן כדי להתאים את הגדרות תצוגת הסיבוב של המערכת.

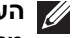

**הערה: אם אתה משתמש בצג עם מחשב שאינו מתוצרת Dell, עליך לבקר בדף מנהלי התקני הגרפיקה באתר היצרן לקבלת מידע אודות סיבוב ה"תוכן" בתצוגה.**

כדי להתאים את הגדרות תצוגת הסיבוב:

- **.1** לחץ לחיצה ימנית בשולחן העבודה ובחר באפשרות **מאפיינים**.
	- **.2** עבור לכרטיסיה **הגדרות** ובחר **מתקדם**.
- **.3** אם מותקן במחשב כרטיס מסך מסוג ATI, עבור לכרטיסייה **סיבוב** וקבע את זווית הסיבוב המועדפת.
- **.4** אם מותקן כרטיס מסך מסוג nVidia, יש ללחוץ על הכרטיסיה **nVidia**, ולבחור בעמודה השמאלית **NVRotate**, ולאחר מכן לבחור בזווית הסיבוב המועדפת.

, יש לבחור בכרטיסיית הגרפיקה של **Intel**, ללחוץ <sup>R</sup> **.5** אם מותקן כרטיס מסך מסוג Intel על האפשרות **מאפייני גרפיקה**, לבחור בכרטיסיה**סיבוב**, ולהגדיר את זווית הסיבוב המועדפת.

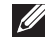

**הערה: אם אפשרות הסיבוב אינה מוצגת או שאינה פועלת כשורה, יש לבקר באתר [support/com.dell.www](www.dell.com/support) ולהוריד את מנהל ההתקן המעודכן עבור כרטיס הגרפיקה שברשותך.**

### <span id="page-49-2"></span>**פתרון בעיות**

<span id="page-49-0"></span>**אזהרה: לפני שתתחיל בהליך כלשהו מסעיף זה, יש למלא אחר [הוראות בטיחות](#page-55-4).**

#### **בדיקה עצמית**

<span id="page-49-1"></span>הצג שברשותך כולל תכונת בדיקה עצמית אשר מוודאת כי הוא פועל בצורה תקינה. אם הצג והמחשב מחוברים בצורה תקינה אך מסך הצג נשאר חשוך, הפעל את הבדיקה העצמית של הצג באמצעות ביצוע הפעולות הבאות:

- **.1** כבה את המחשב ואת הצג.
- **.2** נתק את כבל הווידיאו מגב המחשב.
	- **.3** הדלק את הצג.

תיבת הדו-שיח הצפה תוצג (על רקע שחור) אם הצג פועל ואינו מזהה אות וידיאו. כאשר הצג נמצא במצב בדיקה עצמית, נורית חיווי ההפעלה תאיר בצבע כחול רציף. כמו כן, תלוי בקלט שנבחר, תצוף באופן מתמשך תיבת הדו-שיח להלן.

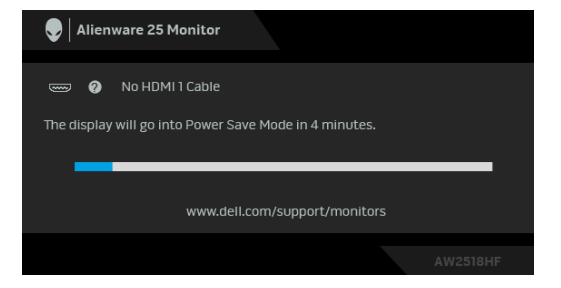

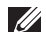

**הערה: יתכן שההודעה תהיה שונה מעט בהתאם לאות הקלט המחובר.**

**.4** תיבה זו מופיעה גם במהלך הפעלה רגילה של המערכת אם כבל הווידיאו מתנתק או ניזוק.

**.5** כבה את הצג וחבר בחזרה את כבל הווידיאו; לאחר מכן, הדלק את המחשב ואת הצג.

אם לאחר שביצעת את ההליך הקודם מסך הצג עדיין חשוך, יש לבדוק את שלט הוידאו ואת המחשב, בגלל שהצג פועל כשורה.

#### **אבחון מובנה**

<span id="page-50-0"></span>הצג כולל כלי אבחון מובנה בעזרתו אפשר לקבוע אם אופן הפעולה החריג בו נתקלת קשור לצג או למחשב ולכרטיס המסך שלו.

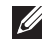

**הערה: אפשר להפעיל את האבחון המובנה רק כאשר כבל הוידאו מנותק והצג במצב בדיקה עצמית.**

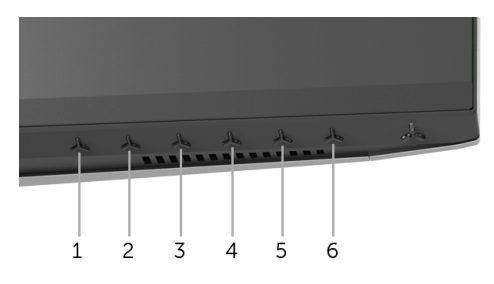

להפעלת האבחון המובנה:

**.1** יש לוודא שהמסך נקי (אין חלקיקי אבק על משטח המסך).

**.2** יש לנתק את כבל/י הוידאו שבגב המחשב או הצג. הצג יעבור אז למצב בדיקה עצמית.

**.3** לחץ לחיצה ארוכה על **לחצן 3** במשך 5 שניות. יופיע מסך אפור.

**.4** יש לבדוק בקפידה את המסך ולנסות לאתר חריגות.

**.5** לחץ שוב על **לחצן** .**3** צבע המסך ישתנה לאדום.

**.6** בדוק את התצוגה ונסה לאתר חריגות.

**.7** יש לחזור על שלבים 5 ו 6- כדי לבדוק את התצוגה במסך ירוק, כחול, שחור ולבן.

הבדיקה תסתיים כאשר יופיע המסך הלבן. ליציאה, לחץ פעם נוספת על **לחצן** .**3** אם לא זיהית חריגות כלשהן במסך כאשר השתמשת בכלי האבחון המובנה, הצג פועל כשורה. בדוק את כרטיס המסך ואת המחשב.

#### **בעיות נפוצות**

הטבלה הבאה מכילה מידע כללי לגבי בעיות שכיחות בצג ופתרונות אפשריים:

<span id="page-51-0"></span>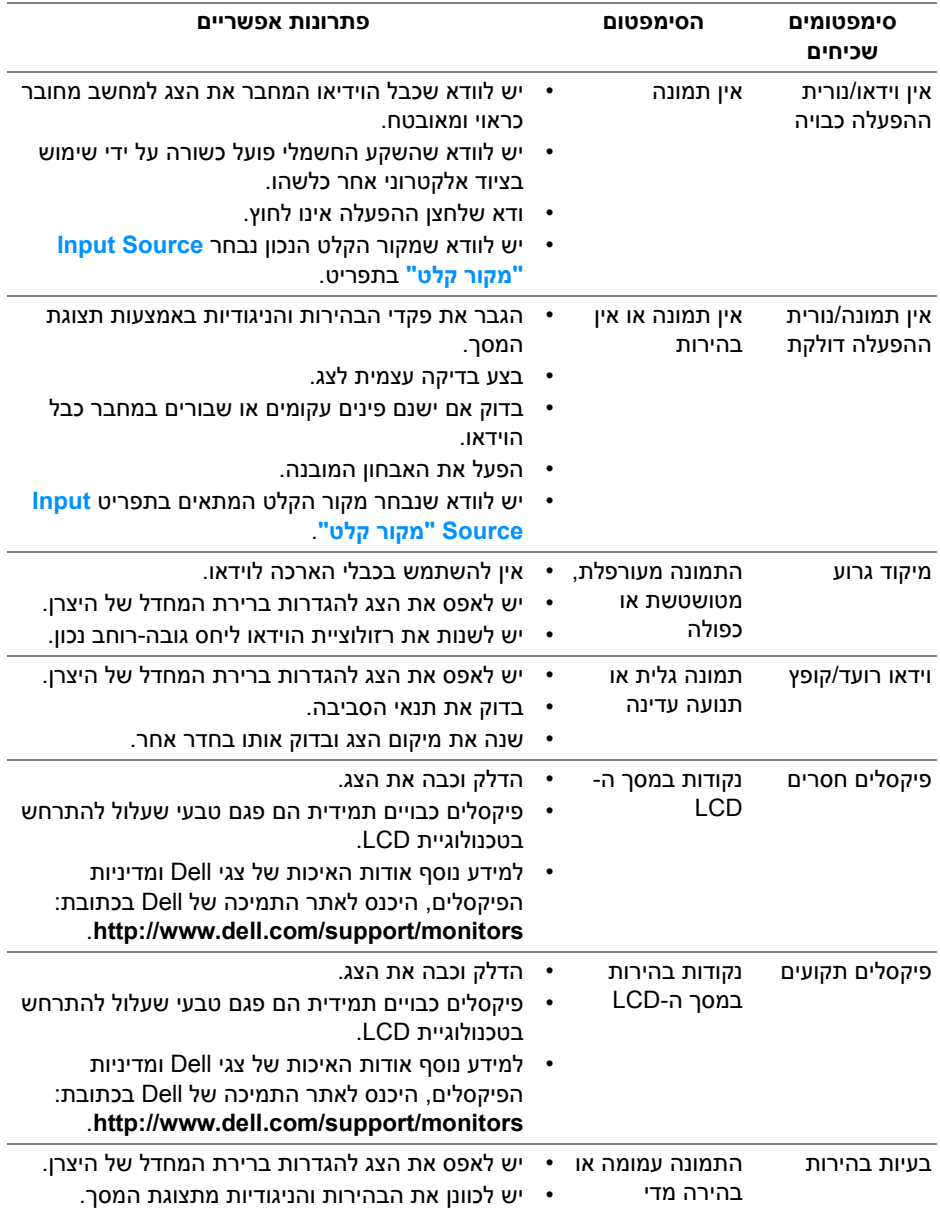

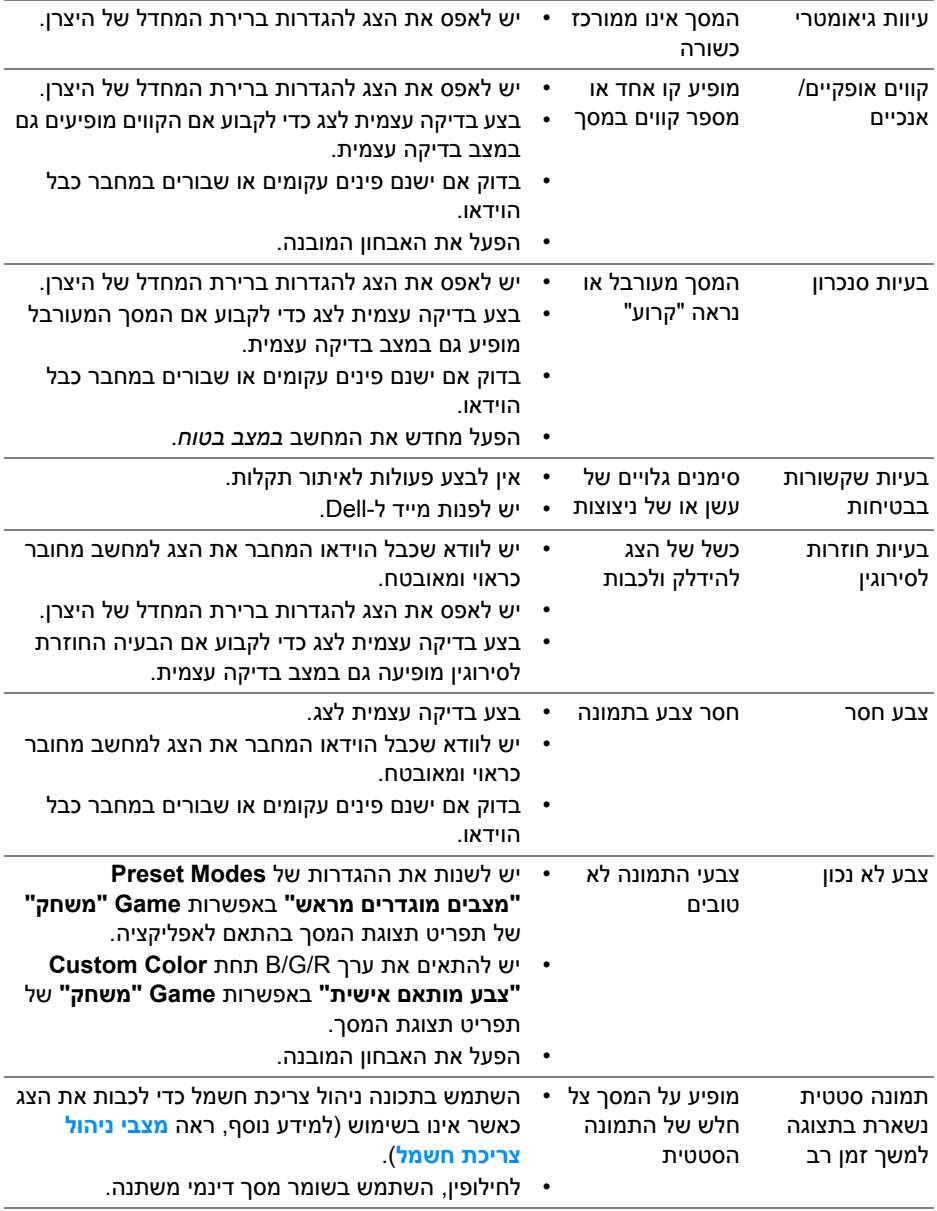

### **בעיות ספציפיות של המוצר**

<span id="page-53-0"></span>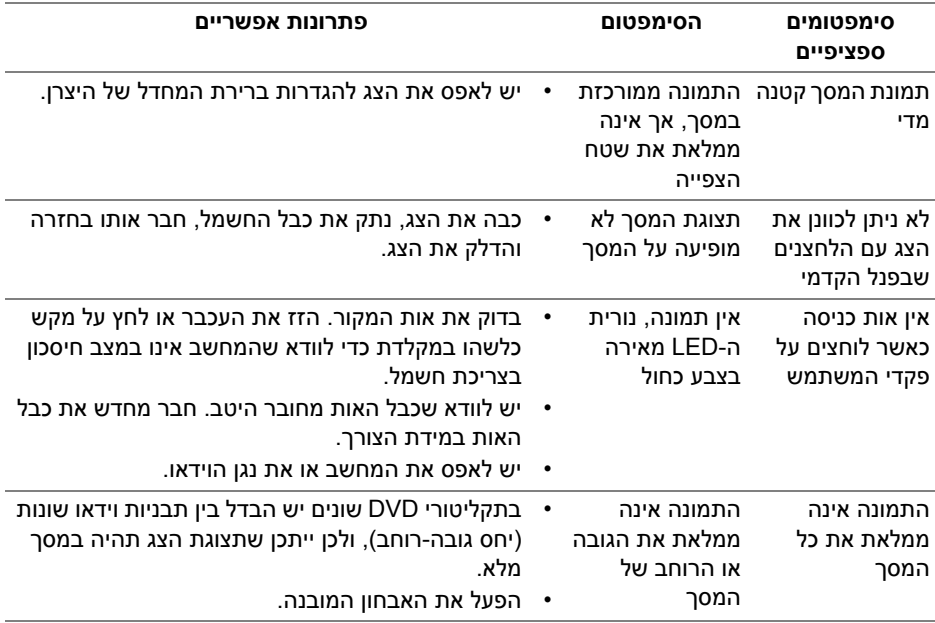

### <span id="page-53-2"></span>**בעיות ספציפיות בממשק Bus Serial Universal) USB(**

<span id="page-53-1"></span>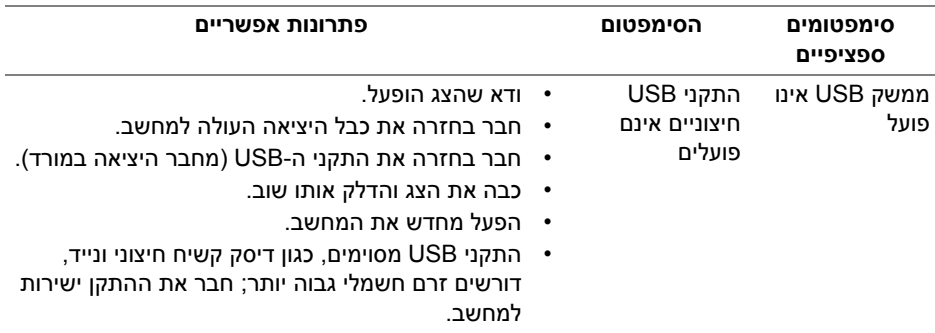

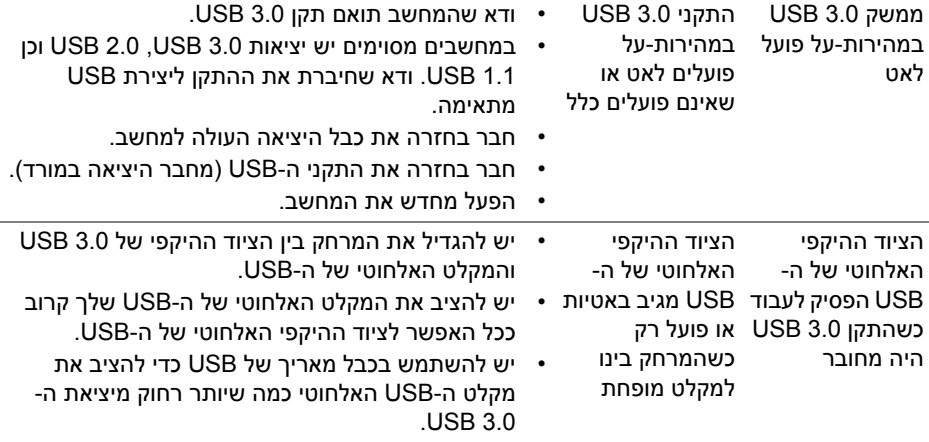

### <span id="page-55-4"></span>**נספח**

#### **אזהרה: הוראות בטיחות**

<span id="page-55-0"></span>**אזהרה: שימוש בבקרים, בהתאמות או בנהלים שאינם אלה שצוינו בתיעוד זה עלול לגרום לחשיפה להתחשמלות, לסכנות חשמליות ו/או לסכנות מכניות.**

<span id="page-55-1"></span>לקבלת מידע על הוראות בטיחות, יש לעיין במידע אודות בטיחות, סביבה ותקינה (SERI(.

#### **הודעות FCC) ארה"ב בלבד) ומידע נוסף על תקנות**

ראו הודעות FCC ומידע נוסף על תקנות באתר אודות ציות לתקנות בכתובת www.dell.com/regulatory\_compliance.

#### **לפניה ל-Dell**

<span id="page-55-2"></span>**מספר הטלפון עבור לקוחות בארה"ב הוא -800WWW-DELL) 800-999-3355(.**

<span id="page-55-3"></span>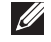

**הערה: אם אין ברשותך חיבור פעיל לאינטרנט, תוכל לאתר את הפרטים ליצירת קשר בחשבונית הרכישה, על הטופס המצורף לאריזה, על החשבון או בקטלוג המוצרים של Dell.**

**Dell מציעה מספר אפשרויות למתן שירות ולתמיכה באינטרנט ובטלפון. הזמינות משתנה בהתאם לארץ ולמוצר, וייתכן ששירותים מסויימים לא יהיו זמינים באזורך.** 

- סיוע טכני מקוון www.dell.com/support/monitors
	- פנייה ל-Dell [—](www.dell.com/contactdell) Dell www.dell.com/contactdell